**P2WW-2620-01Z0**

# *ScanSnap Organizer* ユーザーズガイド

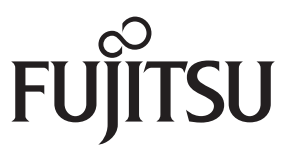

<span id="page-1-0"></span>はじめに

このたびは、ScanSnap Organizer をお買い上げいただき、誠にありがとうございます。 スキャンスナップ オーガナイザー

本書は、ScanSnap Organizer の概要、画面、機能について説明しています。

ご使用になる前に、本書をお読みになり、ScanSnap Organizer を正しくご使用くださるよ う、お願いいたします。

本書が、ScanSnap Organizer を活用していただくために、皆様のお役に立つことを願って おります。

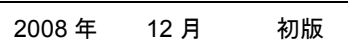

Microsoft、 Windows、Windows Vista、PowerPoint、および SharePoint は、米国 Microsoft Corporation の米国およびその他の国における登録商標です。 Word、Excel は、米国 Microsoft Corporation の製品です。

Adobe、Adobe ロゴ、Acrobat、Adobe Reader、Acrobat Reader は Adobe Systems Incorporated (アドビ システムズ社)の登録商標または商標です。 Intel、Pentium、および Intel Core は、Intel Corporation の登録商標または商標です。 ScanSnap および ScanSnap ロゴは、株式会社 PFU の日本における登録商標です。 その他の社名、製品名は、一般に各社の商標または登録商標です。

ABBYY™ FineReader™ 8.x Engine © ABBYY Software House 2006. OCR by ABBYY Software House. All rights reserved. ABBYY, FineReader are trademarks of ABBYY Software House.

#### 開発 **/** 販売元

株式会社 PFU

〒 212-8563 神奈川県川崎市幸区堀川町 580 番地(ソリッドスクエア東館) TEL: 044-540-4538

All Rights Reserved, Copyright© PFU LIMITED 2008

### ハイセイフティ用途での使用について

本製品は、一般事務用、パーソナル用、家庭用、通常の産業用等の一般的用途を想定して 設計・製造されているものであり、原子力施設における核反応制御、航空機自動飛行制御、 航空交通管制、大量輸送システムにおける運行制御、生命維持のための医療用機器、兵器 システムにおけるミサイル発射制御など、極めて高度な安全性が要求され、仮に当該安全 性が確保されない場合、直接生命・身体に対する重大な危険性を伴う用途(以下「ハイセ イフティ用途」という)に使用されるよう設計・製造されたものではありません。お客様 は、当該ハイセイフティ用途に要する安全性を確保する措置を施すことなく、本製品を使 用しないでください。お客様がハイセイフティ用途に本製品を使用したことにより発生す る損害につきましては、お客様または第三者からのいかなる請求または損害賠償に対して も当社は一切その責任を負いません。

### マニュアルの種類

ScanSnap Organizer をご使用の際には、以下のマニュアルを必要に応じてお読みくださ い。

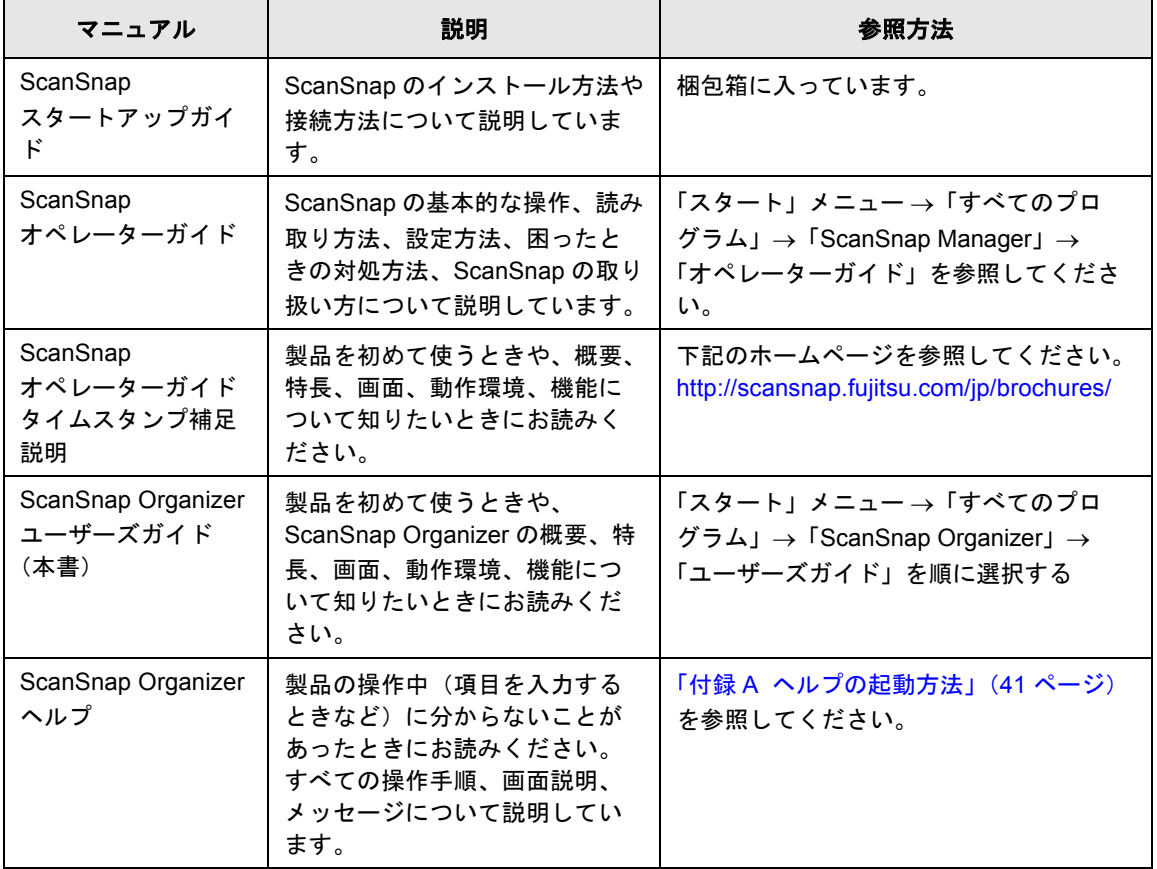

## <span id="page-3-0"></span>■ 本書の読み方

#### 本書の構成

本書は、以下のような構成になっています。

#### 第 **1** 章 **[ScanSnap Organizer](#page-8-0)** について

ScanSnap Organizer の概要、特長、動作環境、起動 / 終了方法について説明 しています。

#### 第 **2** 章[操作画面](#page-15-0)

ScanSnap Organizer の画面および各項目について説明しています。

#### 第 **3** 章[機能一覧](#page-32-0)

ScanSnap Organizer の機能について説明しています。

#### 付録 **A** [ヘルプの起動方法](#page-40-0)

ScanSnap Organizer ヘルプの起動方法について説明しています。

#### 付録 **B** インストール **/** [アンインストール](#page-41-0)

ScanSnap Organizer のインストールおよびアンインストール方法について説 明しています。

ScanSnap Organizer をご利用になる前に、第 1 章から第 3 章までを順にお読みください。

### 本書で使用している記号について

本書では、説明文中に以下の記号を使用しています。

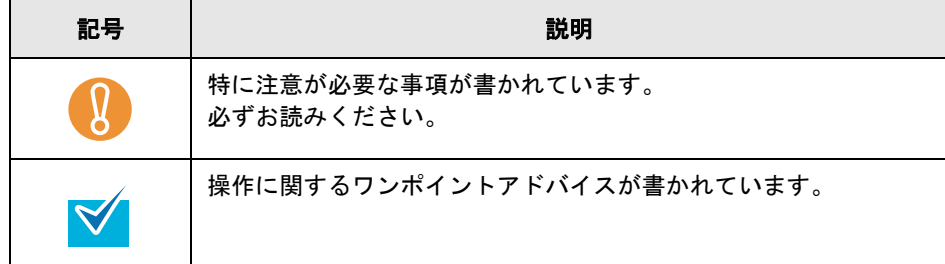

#### 連続する操作の表記について

本文中の操作手順において、連続する操作手順を「→」でつなげて記述しています。 例 :「ツール」メニュー →「コンピュータ」をクリックします。

### 本書に掲載している画面について

Microsoft Corporation のガイドラインに従って画面を使用しています。

画面は、改善のため予告なく変更することがあります。

本書では、Windows Vista の画面を例として説明します。

お使いのオペレーティングシステムによって、表示される画面および操作が異なる場合が あります。表示された画面が、本書に記載されている画面と異なる場合は、実際の画面に 従って操作してください。

### 本書での略記について

本書では、以下の用語について省略して記述しています。

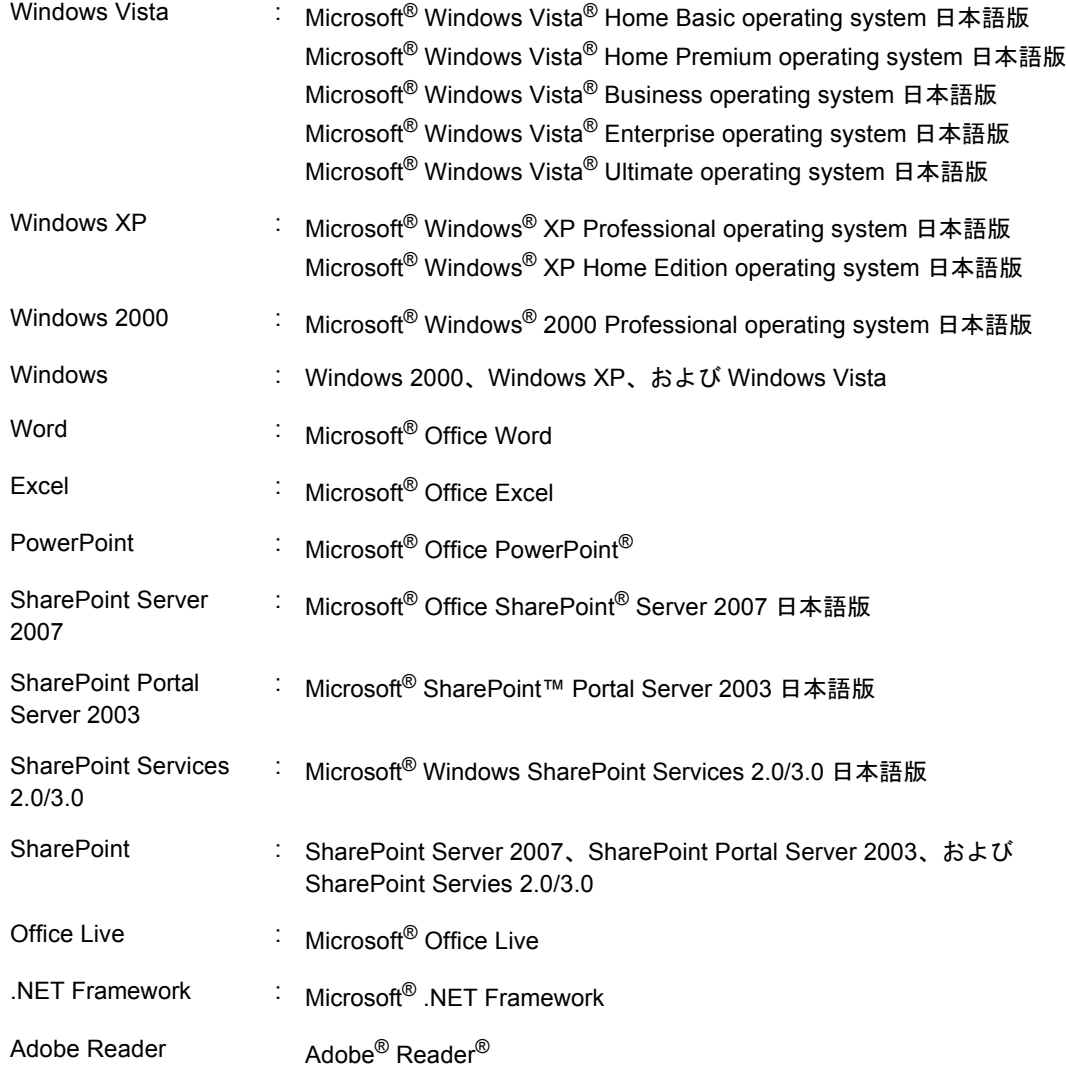

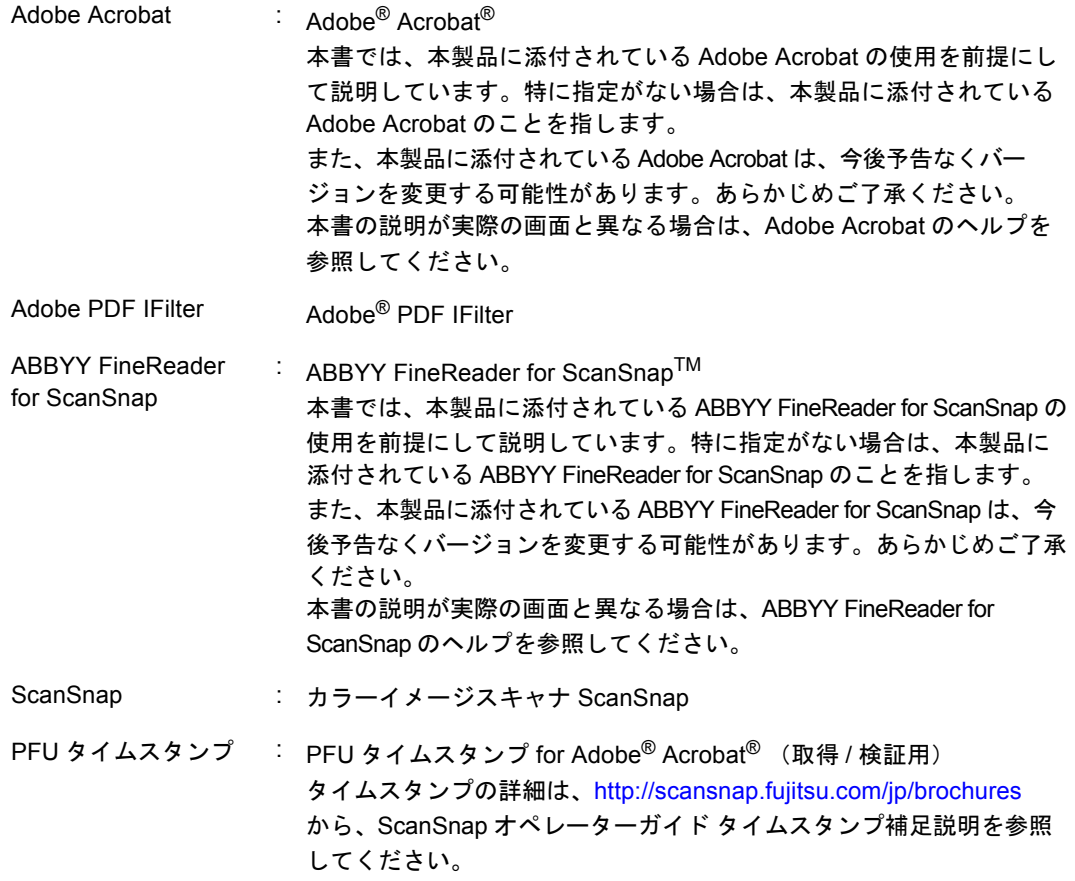

### **Windows XP/Windows 2000** をお使いの方へ

本書は Windows Vista でお使いになることを前提に説明しています。

Windows XP/Windows 2000 では、ScanSnap Organizer の画面の表示が以下のように異な ります。本書をお読みの際にはご注意ください。

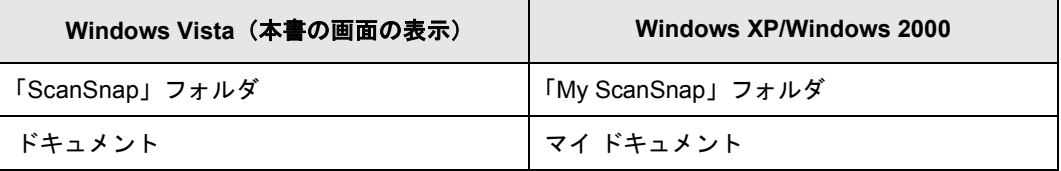

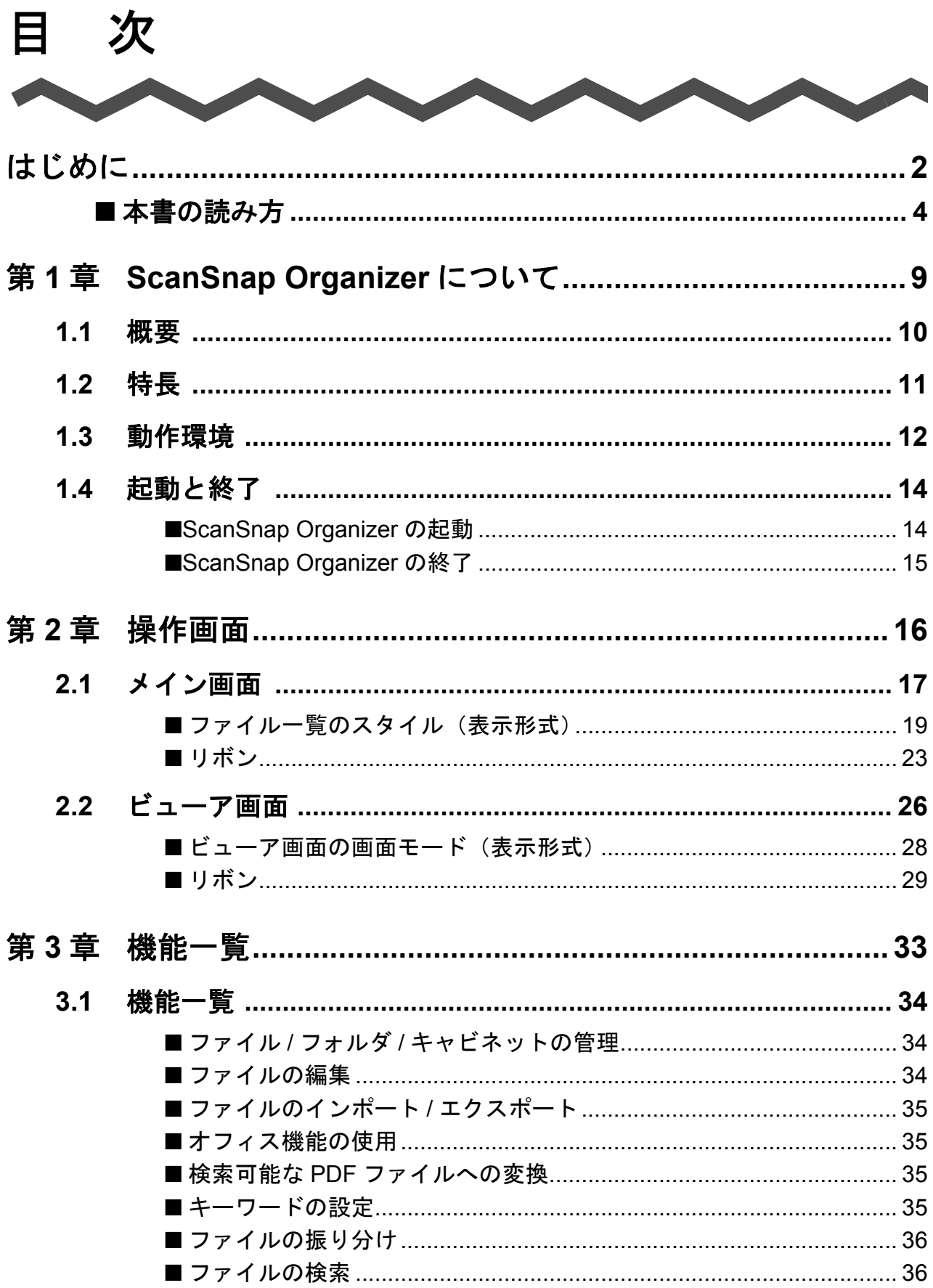

# 目次

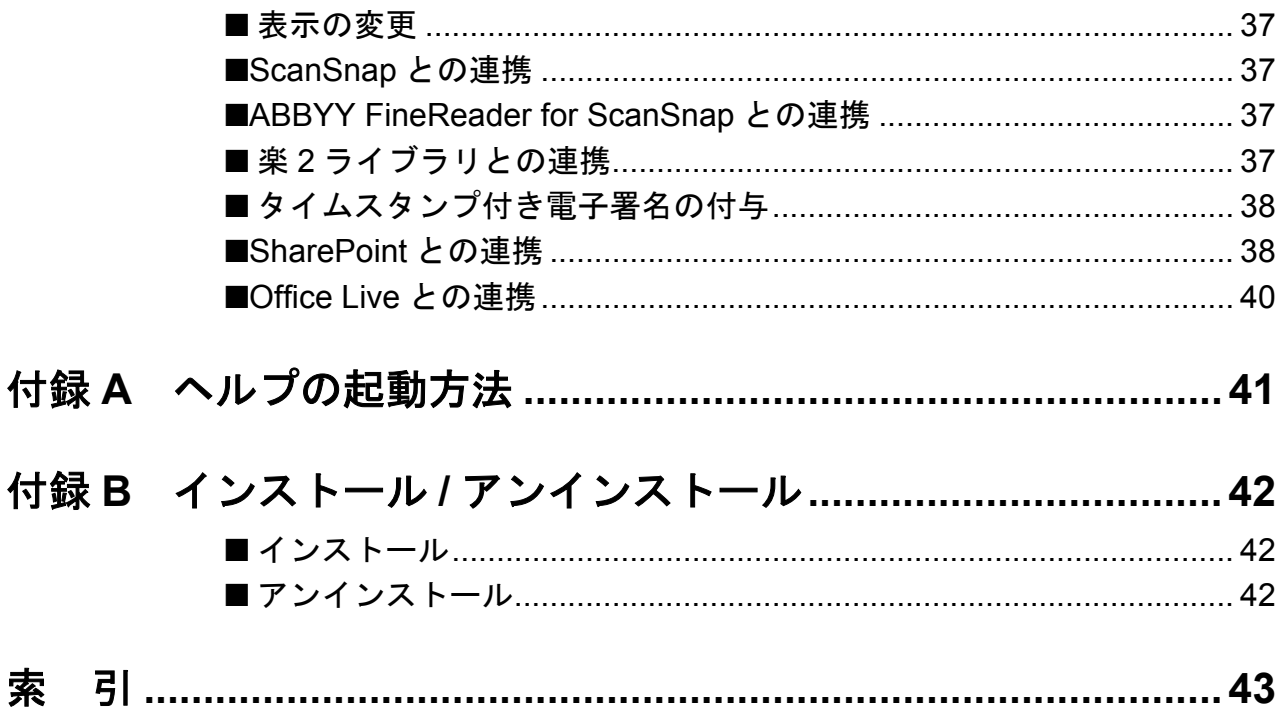

<span id="page-8-1"></span>第1章

# ScanSnap Organizer について

<span id="page-8-0"></span>この章では、ScanSnap Organizer の概要、特長、動作環境、起動 / 終了方法について説明し ます。

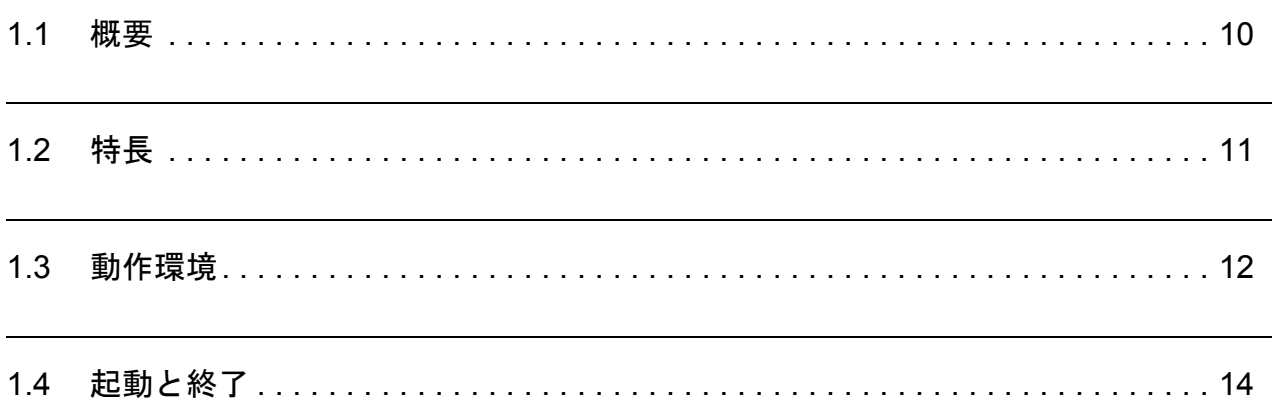

# <span id="page-9-1"></span><span id="page-9-0"></span>**1.1** 概要

ScanSnap Organizer は、ScanSnap で読み取った原稿のイメージデータ(PDF ファイルお よび JPEG ファイル)を一覧表示して、整理および管理するためのアプリケーションです。 ファイルを開くことなく閲覧したり、目的別にフォルダを作成して、ファイルを整理したり することができます。

また、複数ページの PDF ファイルは、サムネイル上で、ページをめくってイメージデータ を確認できます。

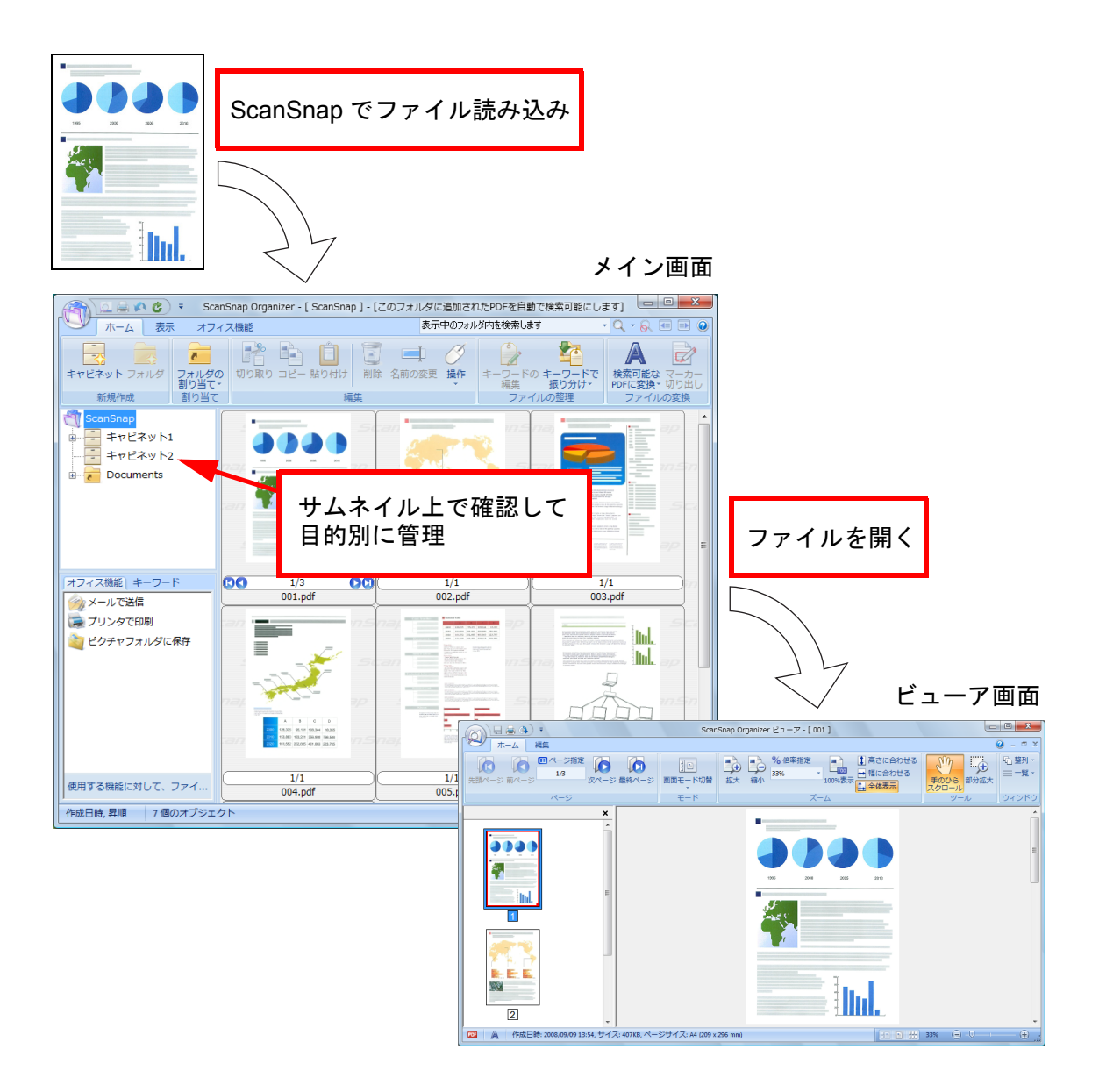

# <span id="page-10-1"></span><span id="page-10-0"></span>**1.2** 特長

ScanSnap Organizer の特長は、以下のとおりです。

- サムネイル上で、ページをめくって閲覧できます。
- ScanSnap を利用して読み取った PDF ファイルの文字列を認識(OCR 処理)した り、マーカーを引いた文字列をキーワードとして設定したりして、検索可能な PDF ファイルに変換できます。これにより、文字列による検索が可能となり、目的の ファイルをすばやく見つけることができます。 なお、検索可能な PDF ファイルへの変換は、コンピュータ(CPU)の空き時間に 行うこともできるため、ほかの操作に影響を与えません。
- ScanSnap Organizer ビューアで、ファイルの表示 / 編集(ページの回転、削除、移 動、挿入、傾き補正、トリミング、キーワード設定など)を行うことができます。
- ファイルをメールに添付したり、印刷したりできます。
- セキュリティ保護のために、PDF ファイルを開くためのパスワードを設定できま す。
- ページ上にマーカーペンで囲まれた部分がある場合、記事を切り出して、スクラッ プを作成できます。

# <span id="page-11-1"></span><span id="page-11-0"></span>**1.3** 動作環境

ScanSnap Organizer の動作に必要な環境は、以下のとおりです。

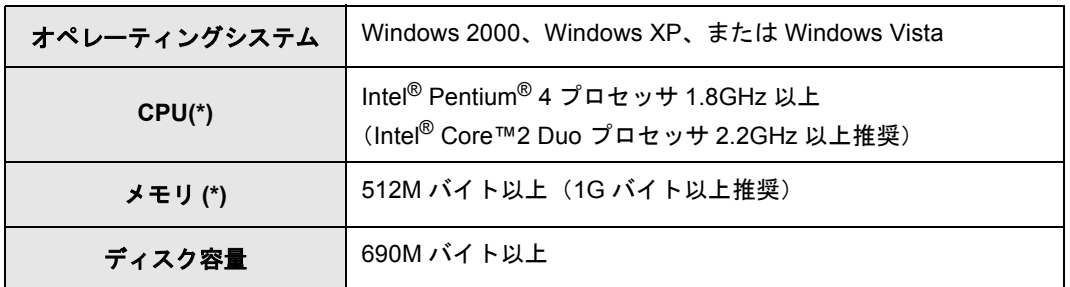

\* : 上記の環境より、ScanSnap の推奨環境の方が高い場合は、ScanSnap の推奨環境以上での ご利用をお勧めします。

#### 検索機能を使用する場合、以下のアプリケーションが必要です。

• Adobe Acrobat 検索を行う場合

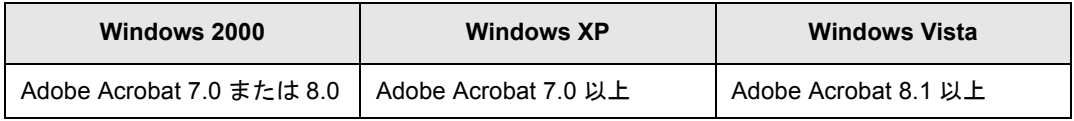

• Windows デスクトップサーチを行う場合

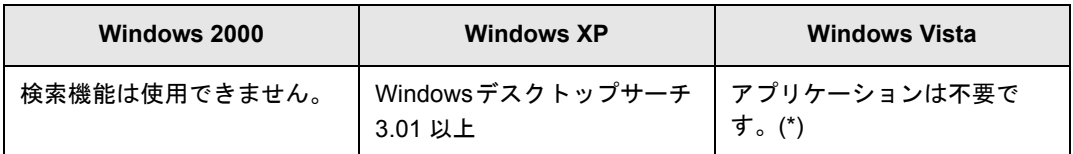

\* :Windows Vista には、Windows デスクトップサーチ相当の機能があるため、別途アプリケー ションは不要です。

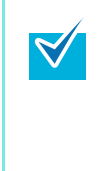

Windows デスクトップサーチで、PDF ファイルのキーワードやファイルに埋め込ま れたテキストを検索するには、Adobe PDF IFilter がインストールされている必要が あります。Adobe PDF IFilter は、Adobe Acrobat 7.0 以上、または Adobe Reader 7.0 以上に含まれており、同時にインストールされます。なお、Adobe PDF IFilter v6.0 以前は未サポートです。

Microsoft Office SharePoint Server 連携機能を使用する場合、以下のアプリケーションが必 要です。

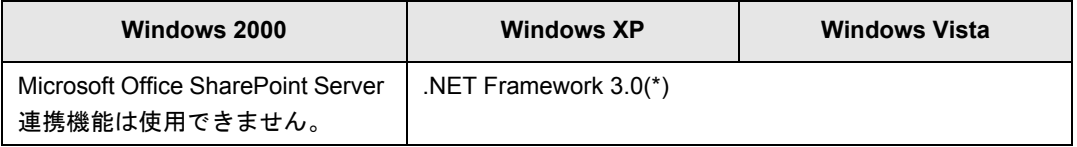

\* :.NET Framework 3.0 がインストールされていない環境に、ScanSnap Organizer をインス トールすると、.NET Framework 3.0(500M バイトのディスク容量が必要)もインストール されます。

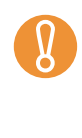

Microsoft Office SharePoint Server 連携機能を使用するには、事前に .NET Framework 3.0 をインストールするか、ScanSnap Organizer のインストール時に併 せてインストールする必要があります。ScanSnap Organizer のインストール後に、 .NET Framework 3.0 をインストールしても Microsoft Office SharePoint Server 連携 機能は使用できません。

# <span id="page-13-0"></span>**1.4** 起動と終了

ScanSnap Organizer の起動方法と終了方法について説明します。

# <span id="page-13-2"></span><span id="page-13-1"></span>■ **ScanSnap Organizer** の起動

### 直接起動する場合

以下のどれかの操作で起動します。

- 
- デスクトップ上の「ScanSnap Organizer」アイコン(○rganizer)をダブルクリックし ます。
- 「スタート」メニュー →「すべてのプログラム」→「ScanSnap Organizer」→ 「ScanSnap Organizer」をクリックします。

ScanSnap Organizer を起動すると、PDF ファイルを自動的に検索可能な PDF ファイルへ変 換するときの設定内容を、変更するかどうかのメッセージが表示されます。メッセージに表 示されている設定内容を確認し、設定内容を変更する場合は、[はい]ボタンをクリックして ください。設定内容を変更しない場合は、[いいえ]ボタンをクリックしてください。

### **ScanSnap Manager** から起動する場合

以下の方法で ScanSnap Manager の画面から起動します。

#### • **ScanSnap** クイックメニューからの起動

- 1. 読み取りを実行します。 ⇒ScanSnap クイックメニューが起動されます。
- 2.「このコンピュータに保存」を選択します。 ⇒ScanSnap Organizer が起動されます。

#### • **ScanSnap Manager** の設定画面からの起動

- 1. ScanSnap Manager の設定画面の「アプリ選択」タブの「アプリケーションの選 択」で、「ScanSnap Organizer」を選択します。
- 2. 読み取りを実行します。 ⇒ScanSnap Organizer が起動されます。

起動方法の詳細は、ScanSnap オペレーターガイドを参照してください。

# <span id="page-14-1"></span><span id="page-14-0"></span>■ ScanSnap Organizer の終了

ScanSnap Organizer は、以下の方法で終了します。

- メイン画面の → をクリックし、アプリケーションメニューの [アプリケーション の終了]ボタンをクリックします。
- メイン画面のタイトルバーの <u>×</u> をクリックします。

メイン画面については、「2.1 [メイン画面」\(](#page-16-1)17 ページ)を参照してください。

<span id="page-15-1"></span>第 **2** 章

操作画面

<span id="page-15-0"></span>この章では、ScanSnap Organizer の画面および各項目について説明します。

ScanSnap Organizer には、ファイルを管理するための「メイン画面」と、ファイルを表示 / 編集するための「ビューア画面」があります。

操作中に表示される画面についての詳細は、ScanSnap Organizer ヘルプを参照してくださ い。

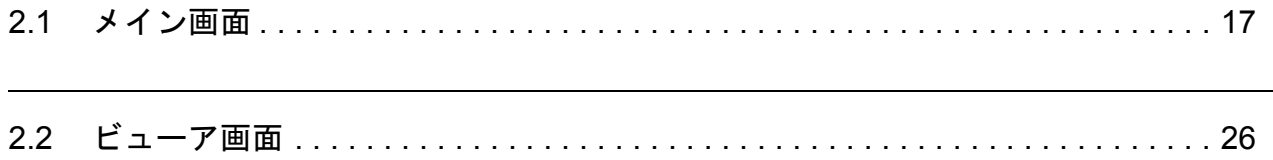

# <span id="page-16-1"></span><span id="page-16-0"></span>**2.1** メイン画面

メイン画面は、ファイルを管理するための画面です。ScanSnap Organizer を起動したとき に表示されます。

メイン画面の構成は、以下のとおりです。

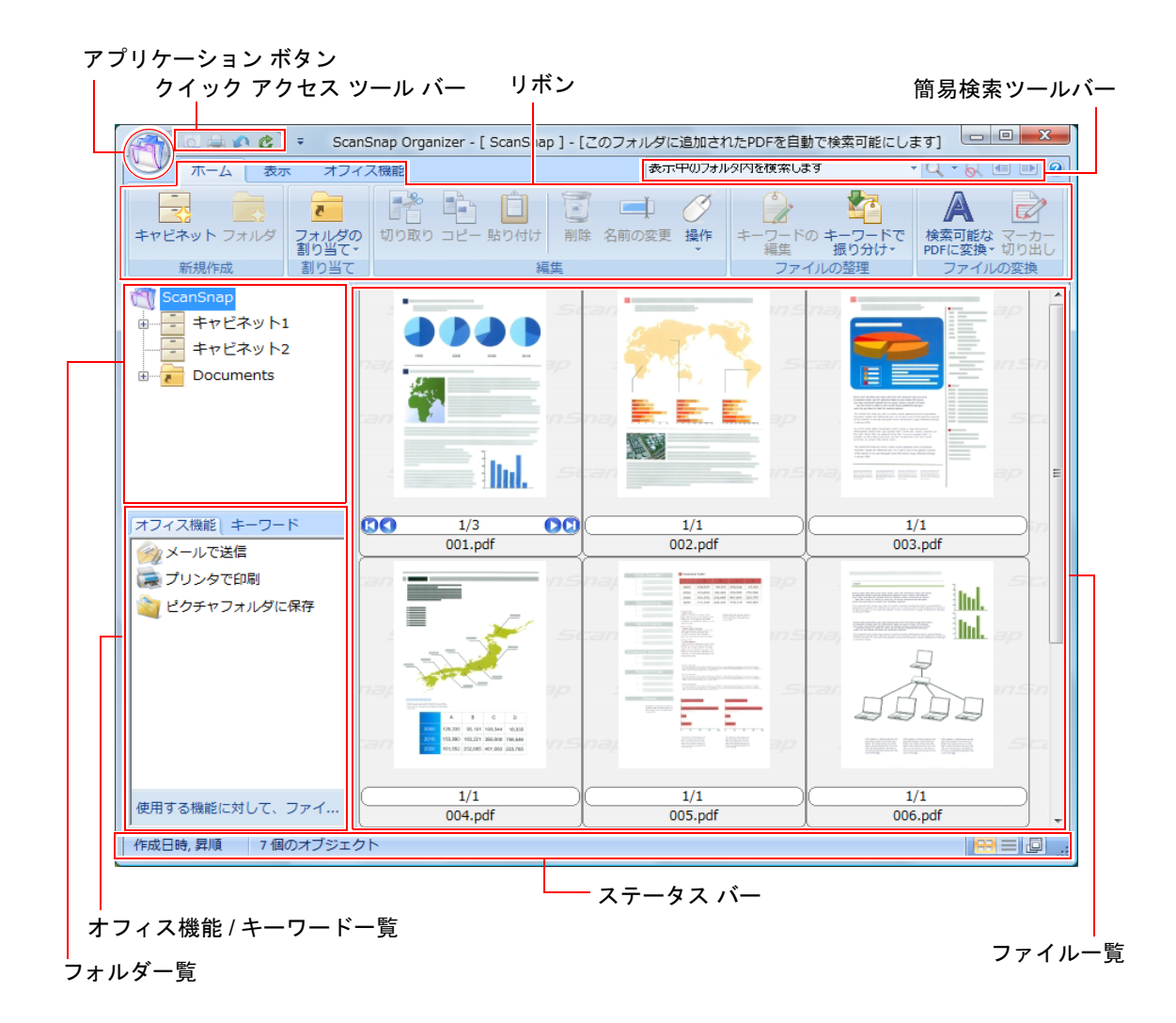

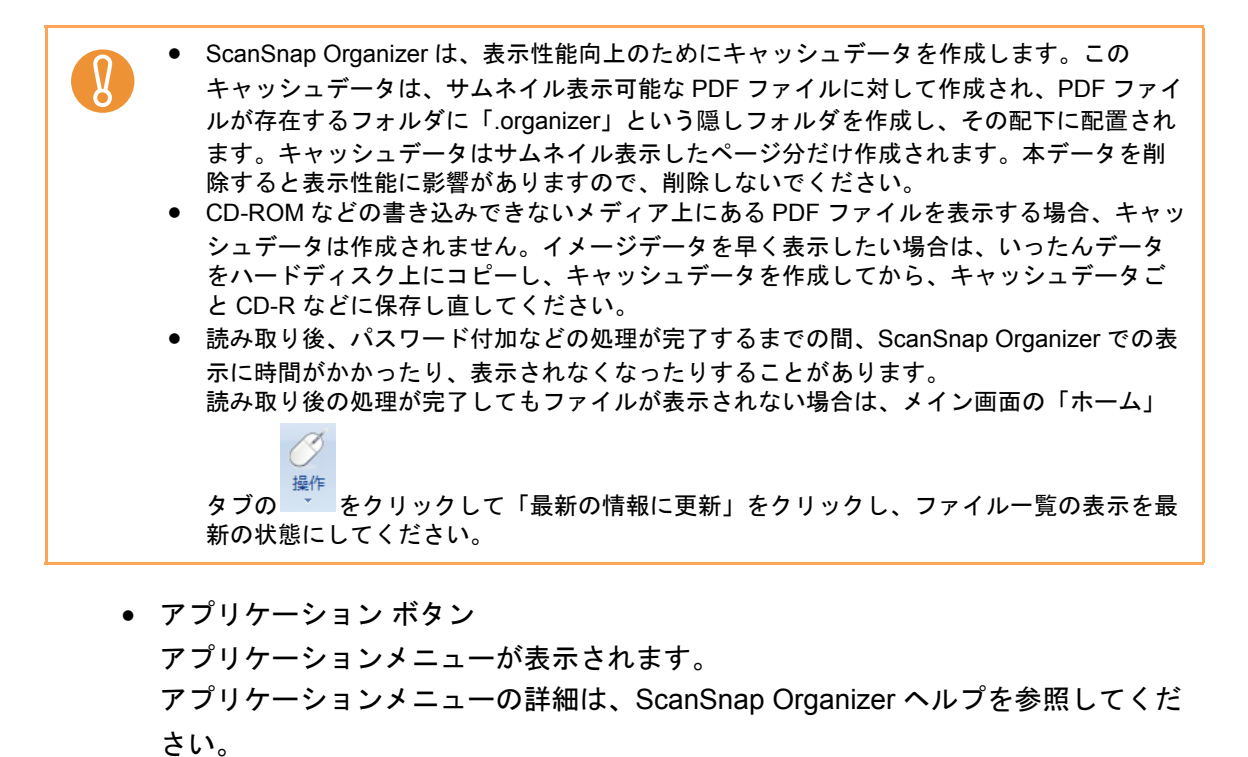

- <span id="page-17-3"></span><span id="page-17-0"></span>• クイック アクセス ツール バー クイック アクセス ツール バーには、よく使用する機能が登録されています。 クイック アクセス ツール バーに登録する機能や表示位置は、変更できます。
- <span id="page-17-5"></span>• リボン

メイン画面で行える機能が、操作の種類ごとに、以下のタブに分類されて表示され ます。

- タブをクリックすると、各タブの内容が表示されます。
- − 「ホーム」タブ
- − 「表示」タブ
- − 「オフィス機能」タブ

<span id="page-17-2"></span>各タブの詳細は[、「リボン」\(](#page-22-0)23 ページ)を参照してください。

- 簡易検索ツールバー ファイルを検索するときに使用する項目が配置されています。
- <span id="page-17-4"></span>● フォルダー覧 ScanSnap Organizer で設定された表示フォルダと、その直下にあるキャビネット、 フォルダ、割り当てフォルダのアイコンが一覧で表示されます。 フォルダ一覧の詳細は、ScanSnap Organizer ヘルプを参照してください。
- <span id="page-17-1"></span>● オフィス機能 / キーワードー覧 「オフィス機能」と「キーワード」が一覧表示されます。 オフィス機能 / キーワードのタブをクリックすることで、切り替えて表示できま す。 オフィス機能 / キーワード一覧の詳細は、ScanSnap Organizer ヘルプを参照して ください。
- <span id="page-18-3"></span>• ファイル一覧 フォルダ一覧で選択したフォルダ内のファイルが表示されます。 ファイルは以下のスタイルで表示できます。 − サムネイル表示 − リスト表示 PDF ファイルおよび JPEG ファイル以外のファイルは、ファイルに関連付けられ たアプリケーションのアイコンが表示されます。 ファイル一覧の詳細は[、「ファイル一覧のスタイル\(表示形式\)」\(](#page-18-0)19 ページ)を参 照してください。
- <span id="page-18-2"></span>• ステータス バー 以下の情報が表示されます。ステータス バーに表示する情報は、変更できます。 − ファイル一覧に表示されているファイルの総数
	-
	- − ファイルの並べ替え順
	- − ファイルの詳細(選択されているファイルの作成日時やサイズ)
	- − スタイルの切り替えボタン
	- − ポップアップサムネイルの表示切り替えボタン

### <span id="page-18-4"></span><span id="page-18-0"></span>■ ファイル一覧のスタイル(表示形式)

ファイル一覧には、指定したスタイルに合わせてファイルが表示されます。 スタイルの変更方法は、ScanSnap Organizer ヘルプを参照してください。 スタイルには、以下の種類があります。

#### <span id="page-18-1"></span>サムネイル表示

PDF ファイルまたは JPEG ファイルはサムネイルで表示されます。そのほかのファイルは、 ファイルに関連付けられたアプリケーションのアイコンで表示されます。 サムネイルは、以下のサイズに変更できます。

• 大

ファイルを、196 × 196(ピクセル)のサイズで表示します。

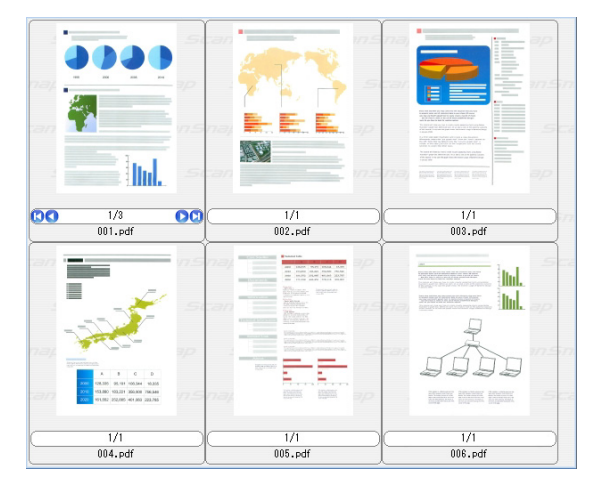

• 中

ファイルを、128 × 128(ピクセル)のサイズで表示します。

- 3939 F  $\mathbb{R}^3$ YA)<br>Bee  $\mathbf{z}$ HENDER<br>So  $\begin{tabular}{|c|c|c|c|c|c|} \hline \multicolumn{3}{|c|}{\multicolumn{3}{|c|}{\multicolumn{3}{|c|}{\multicolumn{3}{|c|}{\multicolumn{3}{|c|}{\multicolumn{3}{c}}}}}} \hline \multicolumn{3}{|c|}{\multicolumn{3}{|c|}{\multicolumn{3}{|c|}{\multicolumn{3}{|c|}{\multicolumn{3}{|c|}{\multicolumn{3}{|c|}{\multicolumn{3}{|c|}{\multicolumn{3}{|c|}{\multicolumn{3}{|c|}{\multicolumn{3}{|c|}{\multicolumn{3}{|c|}{\multicolumn{3}{$  $=$  ltd. **DO** 1/3 **OO**  $\frac{1/1}{002 \text{, pdf}}$  $\frac{1}{1}$ <br>003.pdf  $\frac{1/1}{004.}$ pdf **Trans**  $\begin{tabular}{|c|c|} \hline \quad \quad & \quad \quad & \quad \quad \\ \hline \quad \quad & \quad \quad & \quad \quad \\ \hline \quad \quad & \quad \quad & \quad \quad \\ \hline \quad \quad & \quad \quad & \quad \quad \\ \hline \quad \quad & \quad \quad & \quad \quad \\ \hline \quad \quad & \quad \quad & \quad \quad \\ \hline \end{tabular}$ TF.  $\frac{1/1}{005 \text{, pdf}}$  $\begin{array}{c}\n\phantom{0000}\n\hline\n1/1\n\end{array}$
- 小

ファイルを、96 × 96(ピクセル)のサイズで表示します。

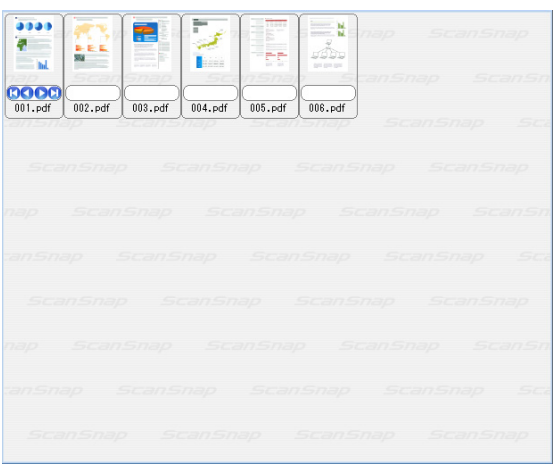

• トップ

イメージの上端のみ表示します。また、表示できる横幅は最大 640 (ピクセル)で す。

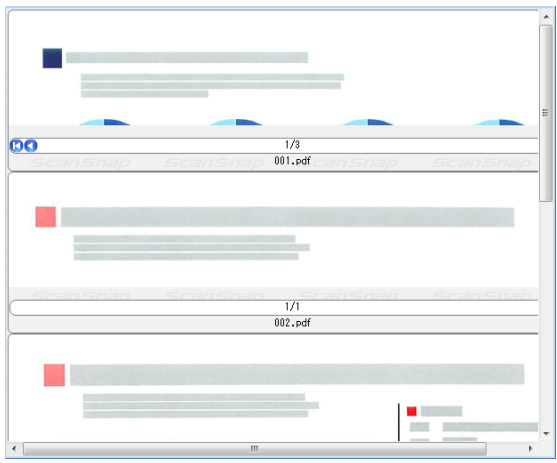

#### <span id="page-20-2"></span>• サムネイル画面

ファイル一覧をサムネイル(ファイルの内容が縮小表示されたイメージデータ)で表 示したときの画面です。

サムネイル画面の構成は、以下のとおりです。

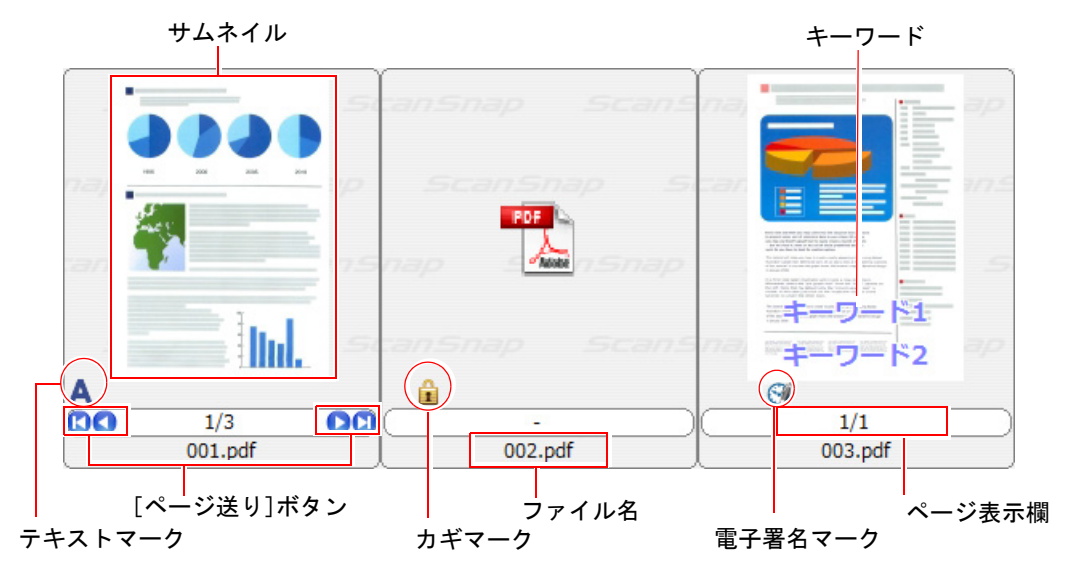

<span id="page-20-1"></span>• サムネイル

PDF ファイルまたは JPEG ファイルはサムネイルで表示されます。そのほかの ファイルは、ファイルに関連付けられたアプリケーションのアイコンで表示されま す。

<span id="page-20-0"></span>• キーワード

「表示」タブの「キーワードを表示」チェックボックスをチェックした場合、ファ イルに設定されているキーワードが表示されます。

- <span id="page-20-4"></span>● 「ページ送り〕ボタン ファイルが複数ページの場合に表示されます。 以下のように動作します。
	- ■先頭ページへ移動
	- 前のページへ移動
	- ■次のページへ移動
	- 最後のページへ移動
- <span id="page-20-3"></span>• ファイル名

ファイルの名前が表示されます。 ファイル名は、直接入力して変更できます。

<span id="page-20-5"></span>• ページ数表示欄 表示中のページ数および総ページ数が表示されます。 ファイルが複数ページの場合、ページ数を直接入力して表示ページを変更できま す。 サムネイルの表示サイズが「小」の場合、表示されません。

<span id="page-21-1"></span>•  $\bar{\tau}$ キストマーク $(\mathbf{A})$ テキスト情報が埋め込まれている PDF ファイルの場合に、ページ単位で表示され ます。 ただし、サムネイルにイメージデータが表示されず、カギマークが表示された PDF ファイルの場合は、テキストマークは表示されません。 検索可能な PDF ファイルに変換中の PDF ファイルは、サムネイルにイメージデー タが表示されず、変換中のテキストマーク(■)が表示されます。この表示に なっている間は、PDF ファイルを操作できません。 • カギマーク (エ)

<span id="page-21-0"></span>PDF ファイルにパスワードが設定されている場合に表示されます。 パスワードが設定されている場合、サムネイルに PDF のアイコンとカギマークが 表示され、ページ数は「-」となります。 ただし、ScanSnap Manager が起動中で、ScanSnap Manager で指定した固定パス ワードと同じパスワードが PDF ファイルに設定されている場合は、サムネイルに イメージデータが表示されます。 また、「権限パスワード」が設定されている場合は、「内容のコピーと抽出」が許可 されていれば、サムネイルにイメージデータが表示されます。

<span id="page-21-2"></span>• 雷子署名マーク ( <mark>↓)</mark>

PDF ファイルに電子署名が設定されている場合に表示されます。

#### <span id="page-21-3"></span>リスト表示

ファイルがリストで表示されます。

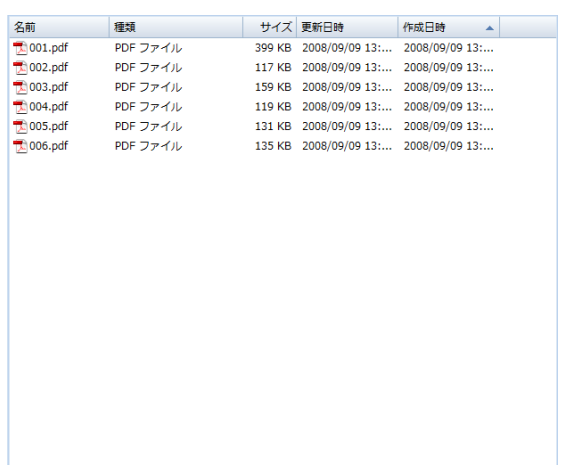

<span id="page-22-1"></span><span id="page-22-0"></span>■ リボン

メイン画面のリボンに登録されている項目の名称と機能は、以下のとおりです。

### 「ホーム」タブ

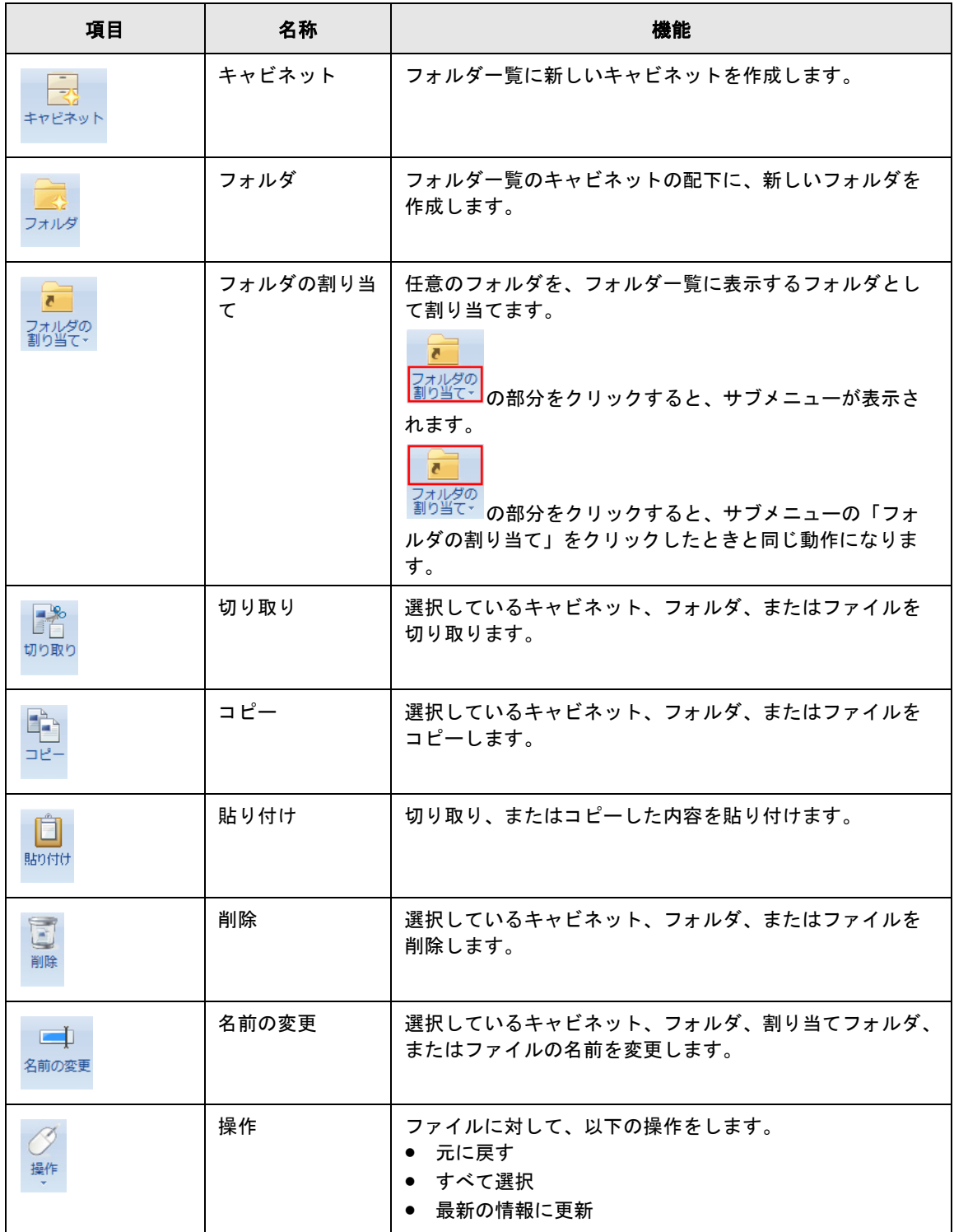

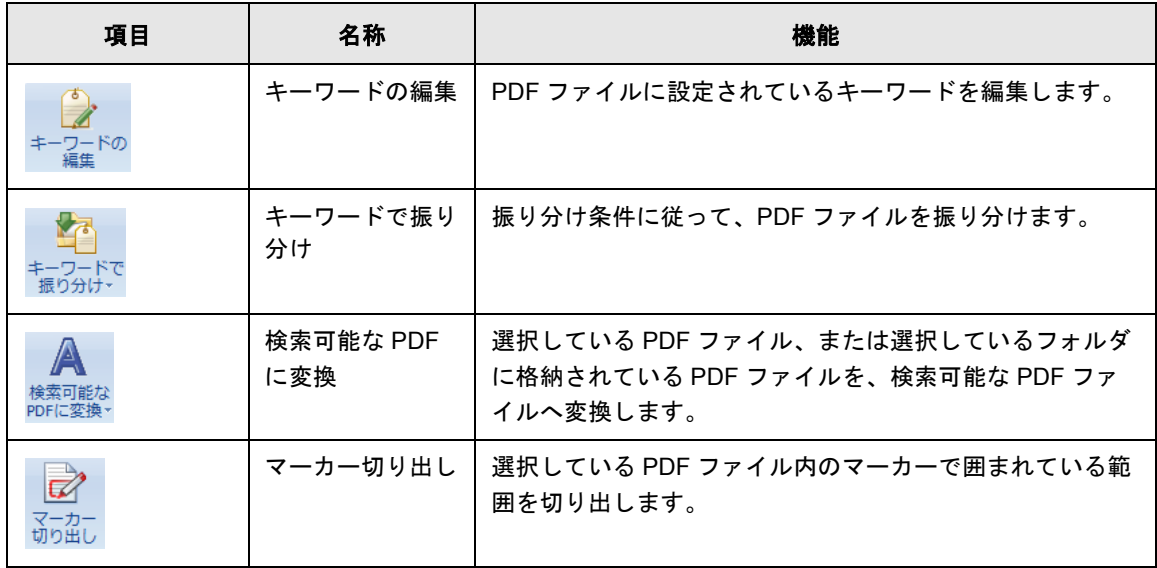

# 「表示」タブ

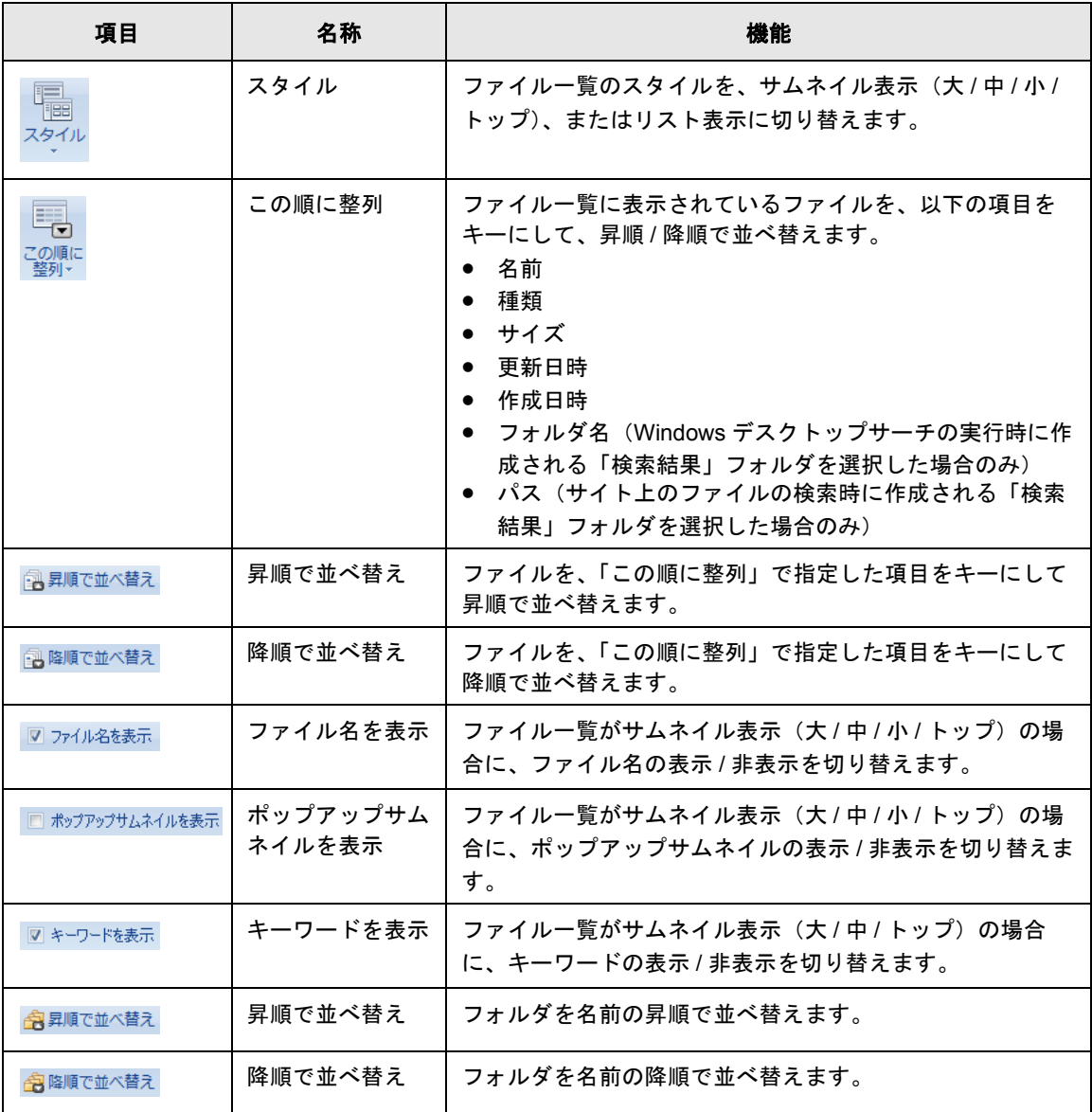

### 「オフィス機能」タブ

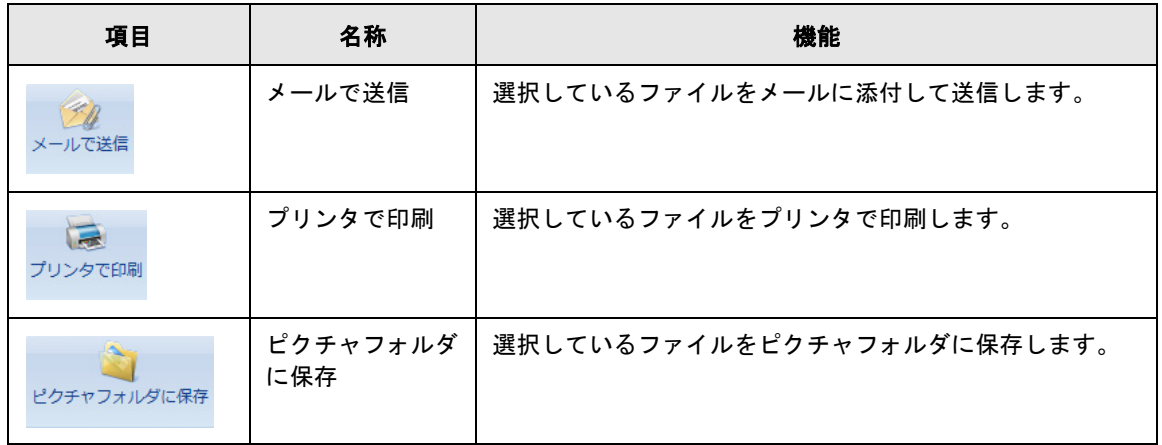

#### 連携アプリケーションをインストールすると、以下の機能を実行できます。

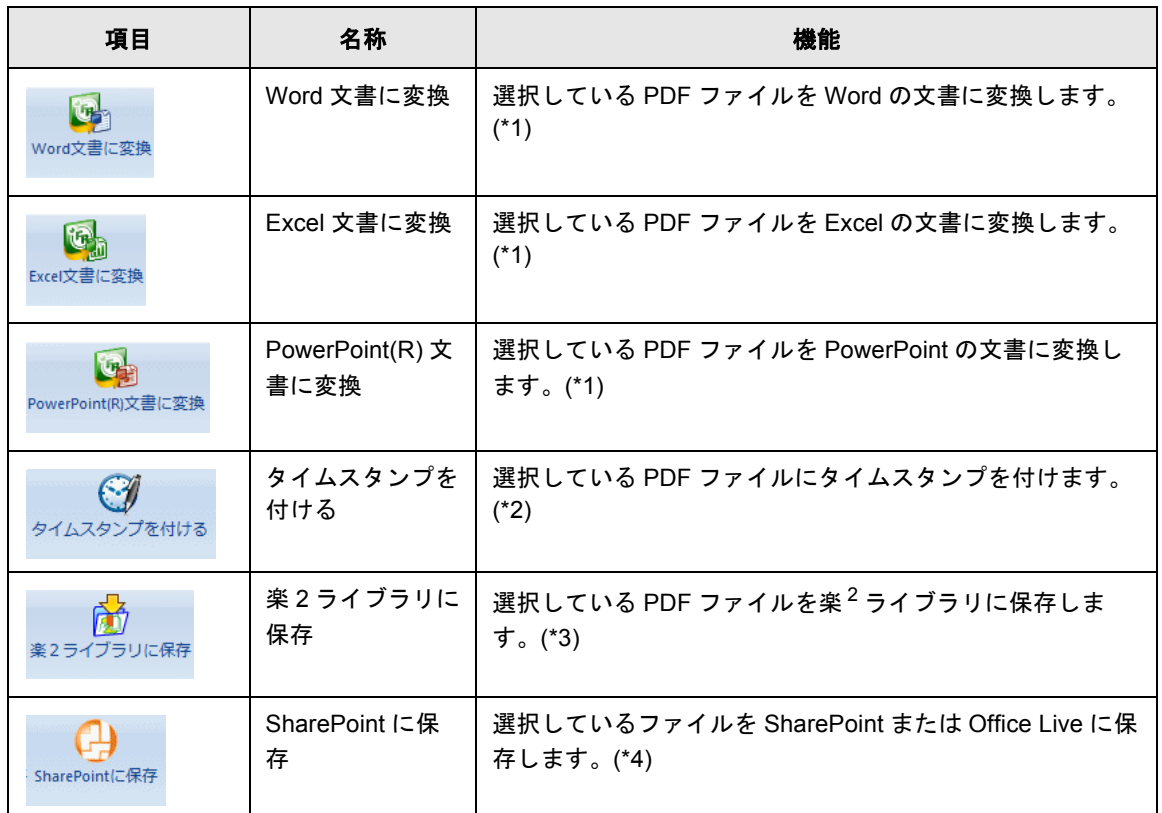

- \*1 : ABBYY FineReader for ScanSnap 4.0 以上をインストールする必要があります。
- \*2 : PFU タイムスタンプ V2.0 以上をインストールして、あらかじめ、電子署名・タイムスタン プの設定を行っておく必要があります。
- \*3 : 楽<sup>2</sup> ライブラリ パーソナル (V5.0 以上を推奨)、または楽 2 ライブラリ パーソナル Lite (V4.0 以上を推奨)をインストールする必要があります。
- \*4 : Scan to Microsoft SharePoint をインストールする必要があります。

# <span id="page-25-3"></span><span id="page-25-0"></span>**2.2** ビューア画面

ビューア画面は、ファイルを表示 / 編集するための画面です。PDF ファイルおよび JPEG ファイルを表示するときに、メイン画面から起動されます。

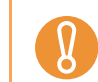

ScanSnap で読み取ったファイルのみ編集できます。

ビューア画面の起動方法は、ScanSnap Organizer ヘルプを参照してください。 ビューア画面の構成は、以下のとおりです。

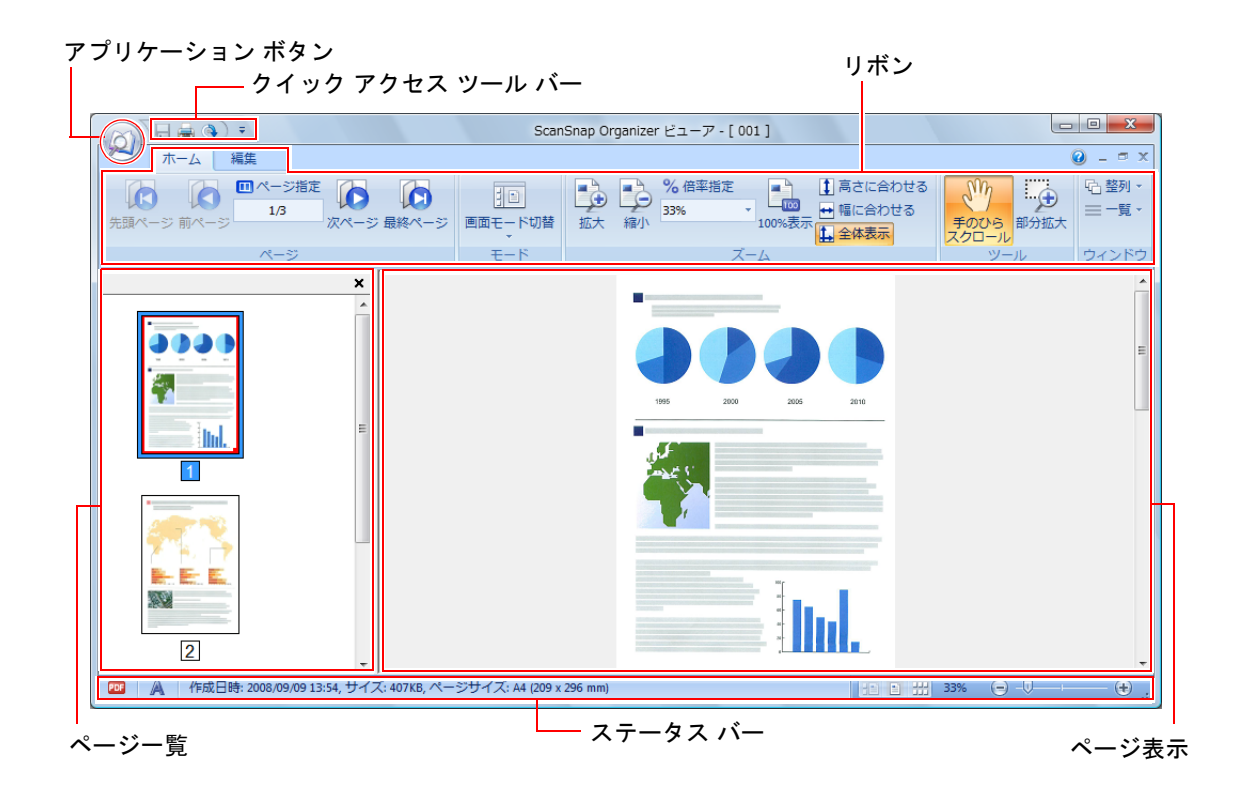

- <span id="page-25-1"></span>• アプリケーション ボタン アプリケーションメニューが表示されます。 アプリケーションメニューの詳細は、ScanSnap Organizer ヘルプを参照してくだ さい。
- <span id="page-25-2"></span>• クイック アクセス ツール バー クイック アクセス ツール バーには、よく使用する機能が登録されています。 クイック アクセス ツール バーに登録する機能や表示位置は、変更できます。
- <span id="page-26-3"></span>• リボン ビューア画面で行える機能が、操作の種類ごとに、以下のタブに分類されて表示さ れます。 タブをクリックすると、各タブの内容が表示されます。 − 「ホーム」タブ − 「編集」タブ 各タブの詳細は[、「リボン」\(](#page-28-0)29 ページ)を参照してください。 • ページ一覧 PDF ファイルまたは JPEG ファイル内のページが、サムネイルで表示されます。 ページ一覧とページ表示を合わせて、「ウィンドウ」と呼びます。 • ページ表示
- <span id="page-26-2"></span><span id="page-26-1"></span>ページ一覧で選択しているページが表示されます。 ページ一覧とページ表示を合わせて、「ウィンドウ」と呼びます。
- <span id="page-26-0"></span>• ステータス バー 以下の情報が表示されます。ステータス バーに表示する情報は変更できます。 − ファイル種別(PDF ファイルまたは JPEG ファイルを示すアイコン)
	- テキストマーク (△) 表示しているページが検索可能な場合に表示されます。
	- カギマーク (■) PDF ファイルにパスワードが設定されている場合に表示されます。
	- **− 電子署名マーク(●)** PDF ファイルに電子署名が設定されている場合に表示されます。
	- − ファイル情報(作成日時、ファイルサイズ、ページサイズ)
	- − 画面モード切替ボタン
	- ズーム (ページの表示倍率)
	- − ズーム スライダ

## <span id="page-27-2"></span><span id="page-27-0"></span>■ ビューア画面の画面モード (表示形式)

ビューア画面には、指定した画面モードに合わせてファイルが表示されます。 画面モードの変更方法は、ScanSnap Organizer ヘルプを参照してください。 画面モードには、以下の種類があります。

### <span id="page-27-1"></span>すべて表示(ページ一覧とページ表示)

ページ一覧(左側)で全ページのサムネイルを表示して、ページ表示(右側)にページ一覧 で選択したページを表示します。

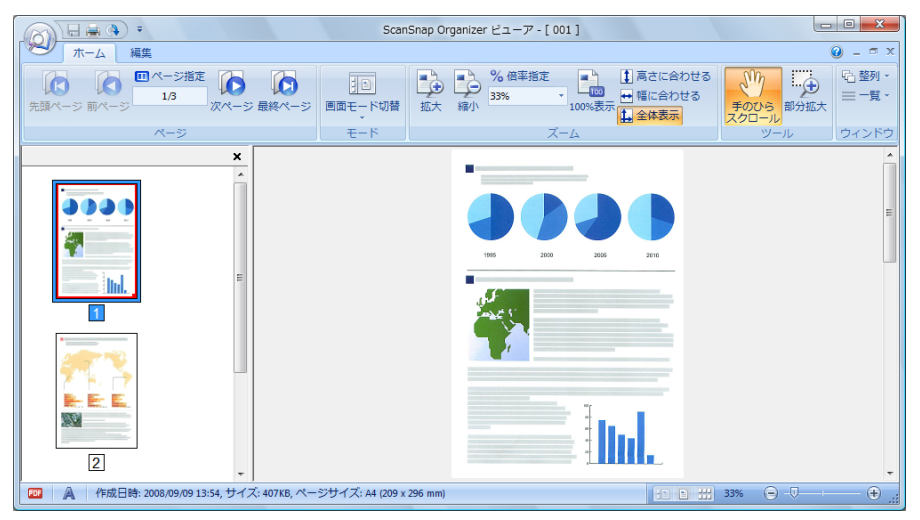

### <span id="page-27-3"></span>ページ表示のみ

ページを単一ページで表示します。

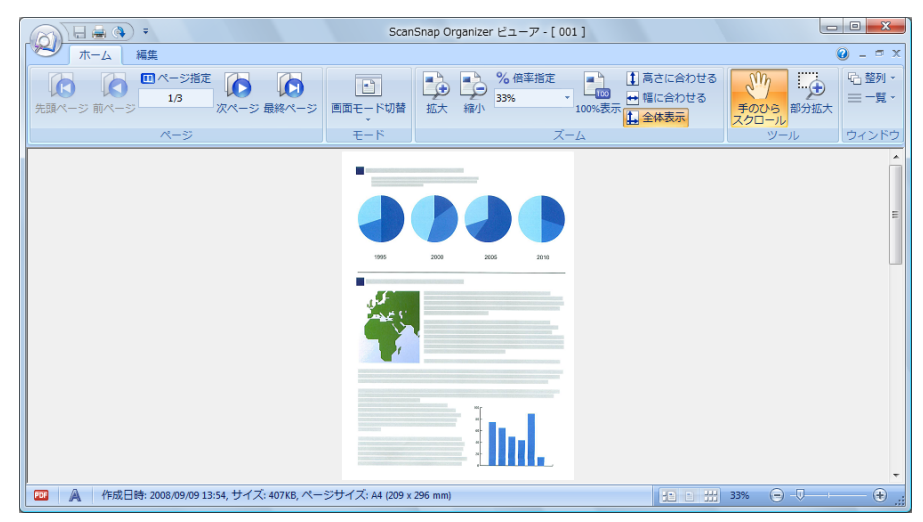

### <span id="page-28-1"></span>ページ一覧のみ

ページをサムネイルの一覧で表示します。

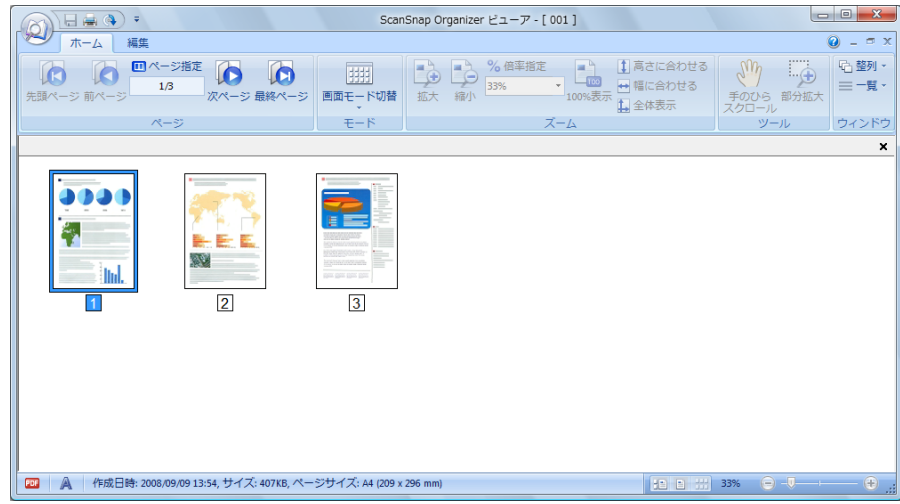

# <span id="page-28-2"></span><span id="page-28-0"></span>■ リボン

ビューア画面のリボンに登録されている項目の名称と機能は、以下のとおりです。

### 「ホーム」タブ

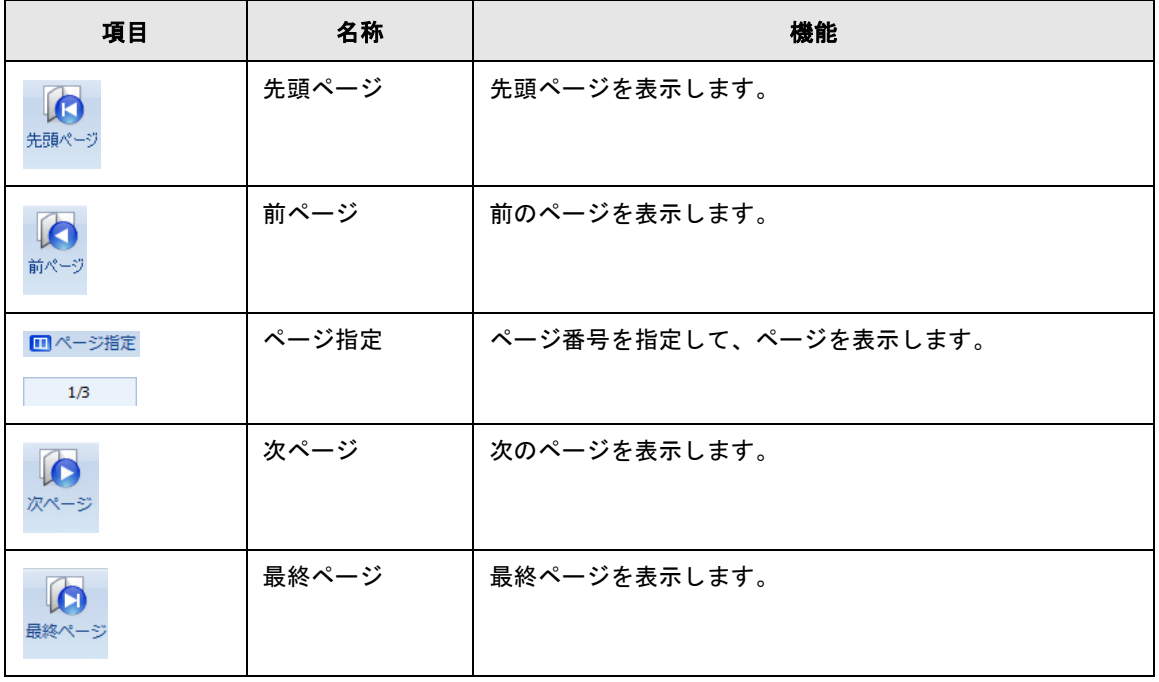

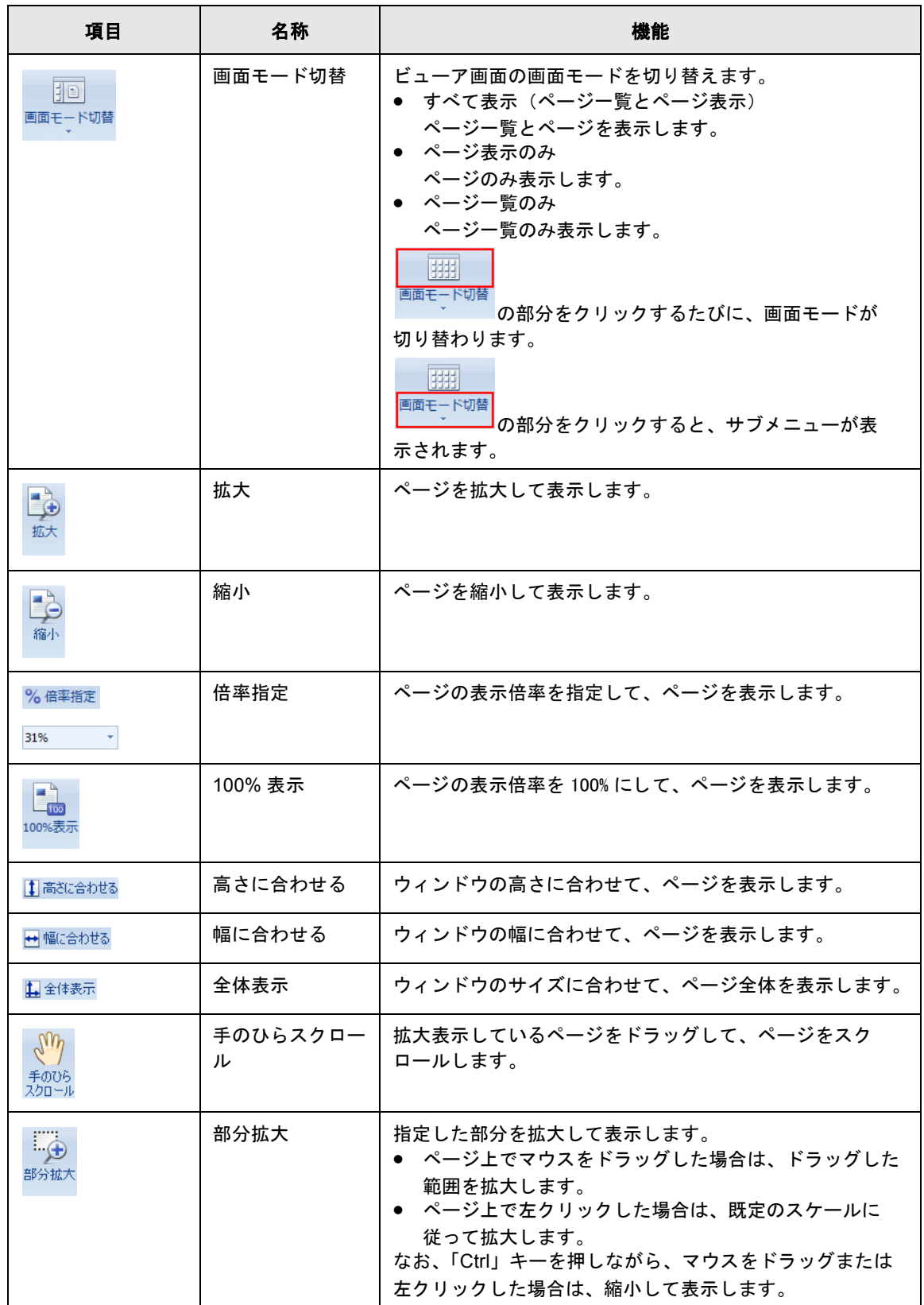

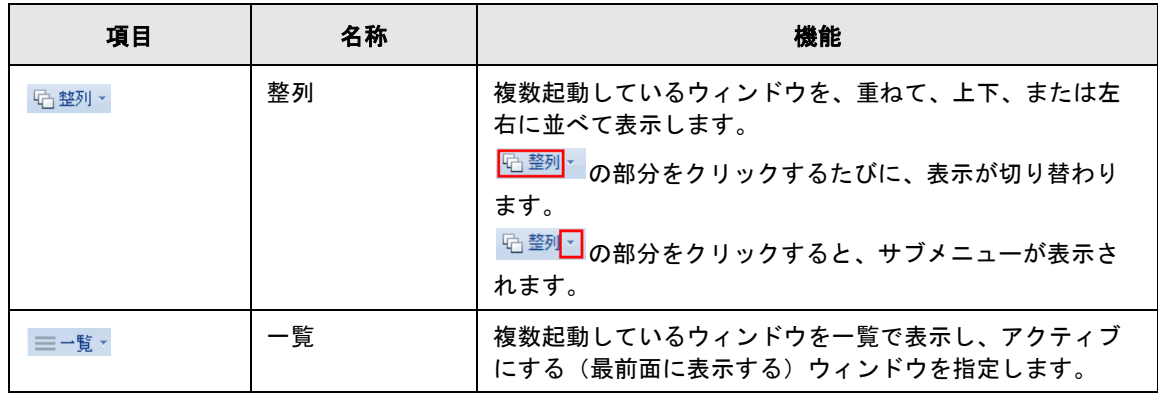

### 「編集」タブ

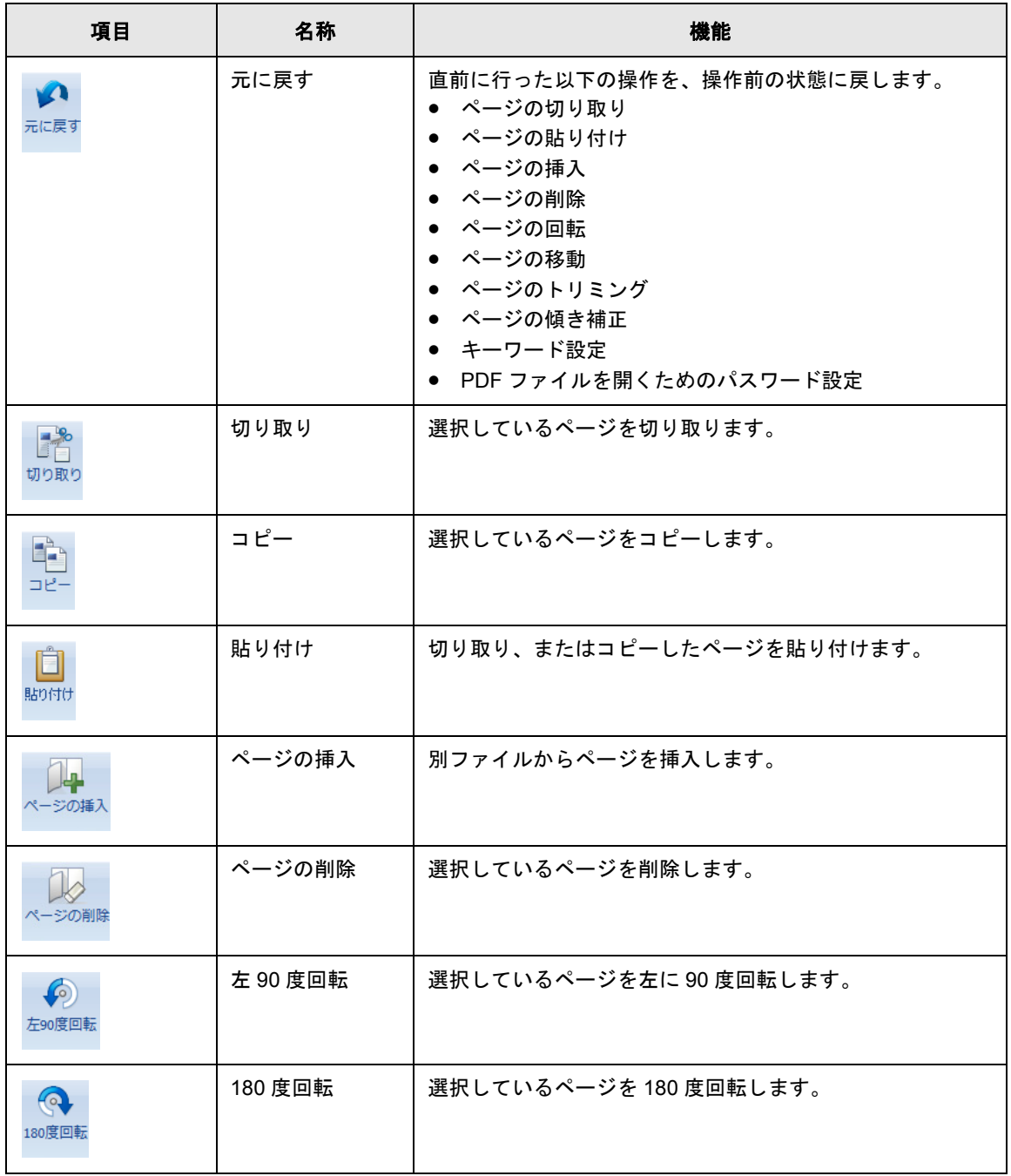

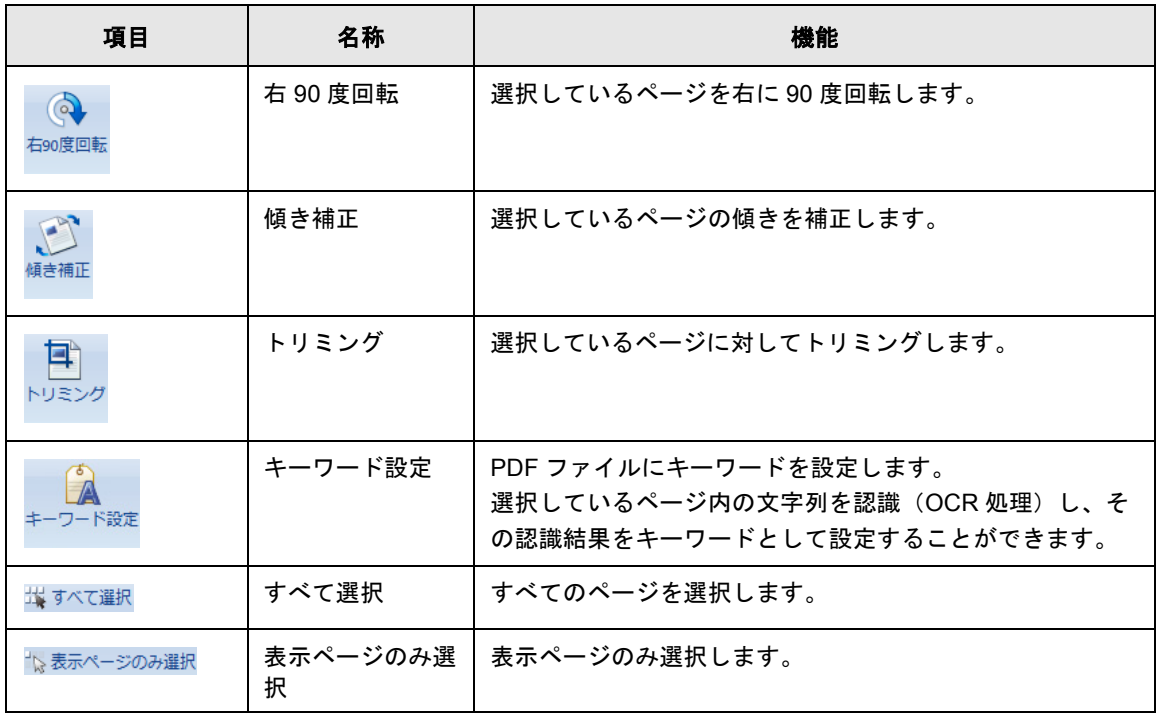

<span id="page-32-1"></span>第 **3** 章 **The Company of the Company** 機能一覧

<span id="page-32-0"></span>この章では、ScanSnap Organizer の機能について説明します。 それぞれの機能の使い方については、ScanSnap Organizer ヘルプを参照してください。

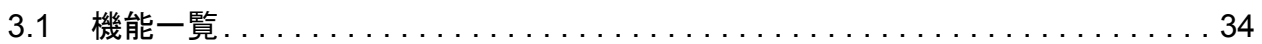

# <span id="page-33-3"></span><span id="page-33-0"></span>**3.1** 機能一覧

<span id="page-33-4"></span>以下に、ScanSnap Organizer の機能について示します。

# <span id="page-33-1"></span>■ ファイル / フォルダ / キャビネットの管理

フォルダやキャビネットを作成して、ファイルの整理や管理ができます。

- キャビネットの作成
- フォルダの作成
- フォルダの割り当て
- 割り当てフォルダの解除
- 割り当てフォルダの確認
- 切り取り
- コピー
- 貼り付け
- 削除
- 名前の変更
- 表示フォルダの変更
- 並べ替え
- 最新の情報に更新

### <span id="page-33-5"></span><span id="page-33-2"></span>■ ファイルの編集

ファイルに対して、以下の編集が行えます。

- ページの切り取り
- ページのコピー
- ページの貼り付け
- ページの挿入
- ページの削除
- ページの回転
- ページの傾き補正
- ページのトリミング
- ページの移動
- ファイルの保存
- PDF ファイルを開くためのパスワードの設定
- ファイルのプロパティの表示
- ページ上のマーカーで囲まれた範囲の切り出し(マーカー切り出し)

# <span id="page-34-7"></span><span id="page-34-0"></span>■ ファイルのインポート **/** エクスポート

ファイルをインポートまたはエクスポートできます。

- ファイルのインポート ScanSnap Organizer で管理していないフォルダのファイルを、「ScanSnap」フォ ルダ(Windows XP/Windows 2000 の場合は「My ScanSnap」フォルダ)に取り込 みます。
- ファイルのエクスポート 「ScanSnap」フォルダ(Windows XP/Windows 2000 の場合 の場合は「My ScanSnap」フォルダ)のファイルを、ScanSnap Organizer で管理していないフォ ルダへコピーします。

### <span id="page-34-4"></span><span id="page-34-1"></span>■ オフィス機能の使用

「オフィス機能」とは、オフィスで日常よく使用する機能を使いやすくまとめたものです。 ファイルを選択して、オフィス機能のアイコンをクリックしたり、アイコンにドラッグ & ド ロップしたりするだけで、以下の操作を簡単にすばやく実行できます。

- ファイルをメールに添付する
- プリンタで印刷する
- ピクチャフォルダに保存する

### <span id="page-34-6"></span><span id="page-34-2"></span>■ 検索可能な **PDF** ファイルへの変換

ScanSnap で読み取った PDF ファイルを、検索可能な PDF ファイルへ変換できます。 以下の方法で、検索可能な PDF ファイルに変換できます。また、変換結果も確認できます。

- ファイルを選択して、検索可能な PDF ファイルに変換する
- フォルダを選択して、検索可能な PDF ファイルに変換する
- 「ScanSnap」フォルダ (Windows XP/Windows 2000 の場合は「My ScanSnap」 フォルダ)に PDF ファイルが追加されたタイミングで、検索可能な PDF ファイル に自動変換する

### <span id="page-34-5"></span><span id="page-34-3"></span>■ キーワードの設定

ファイルを読まなくても内容が分かるように、内容を表現した文字列を、ファイルに設定す ることができます。この文字列を「キーワード」といいます。

- ページ内の文字列を認識(OCR 処理)してキーワードにする
- 任意の文字列をキーワードにする
- マーカー部分の文字列をキーワードにする
- キーワードリストからキーワードを設定する

### <span id="page-35-5"></span><span id="page-35-0"></span>■ ファイルの振り分け

ファイルに設定したキーワードを振り分け条件にして、ファイルを任意のフォルダに振り分 けて整理することができます。

### <span id="page-35-4"></span><span id="page-35-1"></span>■ ファイルの検索

検索機能を使用すると、「ScanSnap」フォルダ(Windows XP/Windows 2000 の場合は「My ScanSnap」フォルダ)のファイルを対象にして、ファイルを検索できます。 以下の方法でファイルを検索できます。

- 文字列を指定して検索する
- 検索条件を指定して検索する

ファイルの検索時に使用できる検索機能には、以下の種類があります。

<span id="page-35-2"></span>• Adobe Acrobat 検索

検索可能な PDF ファイルだけを対象にして、ファイルを検索します。

検索結果は、Adobe Acrobat で表示されます。

セキュリティ(パスワードなど)が設定されている PDF ファイルは、検索対象外 となります。

<span id="page-35-3"></span>• Windows デスクトップサーチ

すべてのファイルを対象にして、ファイルを検索します。 検索結果は、検索時にメイン画面のフォルダ一覧に作成される「検索結果」フォル ダに表示されます。

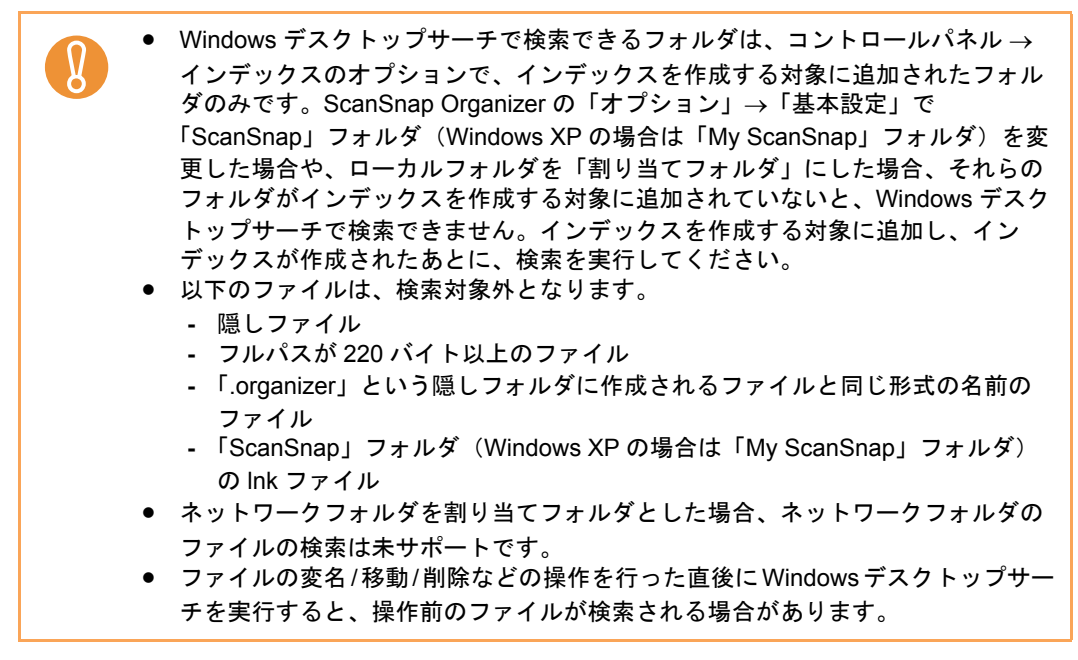

### <span id="page-36-6"></span><span id="page-36-0"></span>■ 表示の変更

以下の表示を変更できます。

- メイン画面の表示
	- − ファイル一覧の表示形式(スタイル)
	- − サムネイルの表示(ファイル名やキーワードなどの表示)
	- − ポップアップサムネイルの表示
- ビューア画面の表示
	- − 表示形式(画面モード)
	- − 複数起動しているウィンドウの整列
	- − 複数ページある場合に、ビューア画面に表示するページ
	- − ページの表示サイズ
- 画面の配色
- クイック アクセス ツール バーの項目
- ステータス バーの項目
- リボンの表示

### <span id="page-36-5"></span><span id="page-36-1"></span>■ **ScanSnap** との連携

<span id="page-36-4"></span>ScanSnap で読み取った原稿のイメージデータを、ScanSnap Organizer で管理できます。

### <span id="page-36-2"></span>■ ABBYY FineReader for ScanSnap との連携

ABBYY FineReader for ScanSnap 4.0 以上をインストールした場合、ScanSnap で読み取っ た PDF ファイルを以下のアプリケーションのファイルに変換できます。

- Word
- Excel
- <span id="page-36-7"></span>• PowerPoint

# <span id="page-36-3"></span>**■ 楽<sup>2</sup> ライブラリとの連携**

以下のどれかをインストールした場合、PDF ファイルを楽<sup>2</sup>ライブラリに保存できます。

- 楽<sup>2</sup> ライブラリ パーソナル (V5.0 以上を推奨)
- 楽<sup>2</sup> ライブラリ パーソナル Lite (V4.0 以上を推奨)

# <span id="page-37-4"></span><span id="page-37-0"></span>■ タイムスタンプ付き電子署名の付与

以下をインストールした場合、PDF ファイルにタイムスタンプ付き電子署名を付けることが できます。

- PFU タイムスタンプ V2.0 以上
- Adobe Acrobat 7.0 以上

<span id="page-37-3"></span>なお、あらかじめ電子署名・タイムスタンプの設定を行っておく必要があります。

### <span id="page-37-1"></span>■ SharePoint との連携

以下の機能を使用すると、ファイルを SharePoint のサイトに登録できます。

- Microsoft Office SharePoint Server 連携機能
- Scan to Microsoft SharePoint

#### <span id="page-37-2"></span>**Microsoft Office SharePoint Server** 連携機能

Microsoft Office SharePoint Server 連携機能を使用して SharePoint と連携すると、メ イン画面(フォルダー覧)に SharePoint のサイトが表示され、メイン画面上でサイト とファイルをやり取りできます。サイトのファイルに対して、検索や印刷などの操作 も行えます。

この機能は、以下の組み合わせで使用できます。

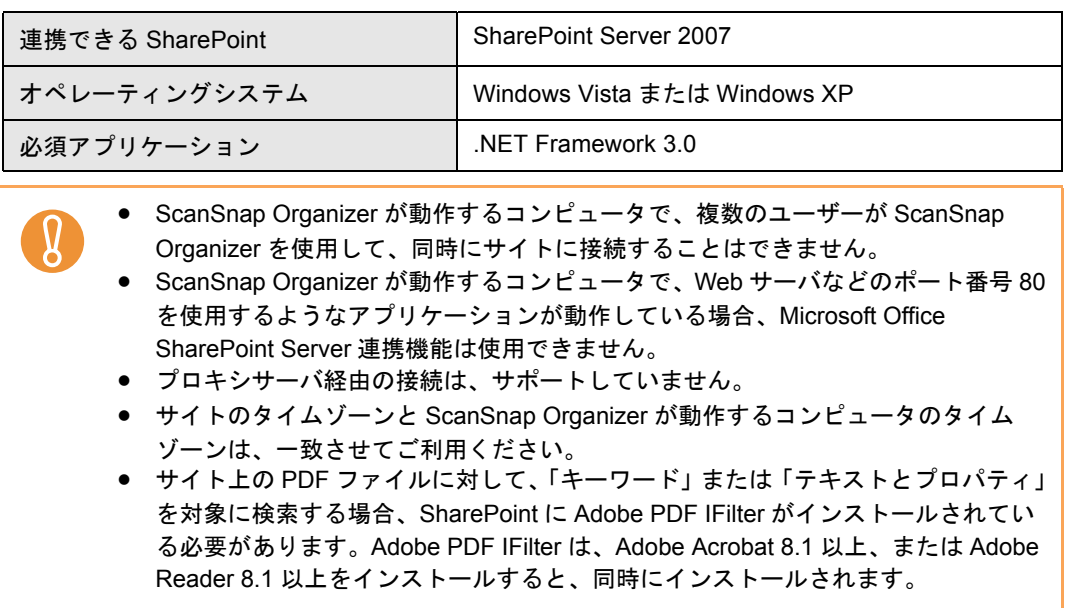

#### 連携時の注意(行えない操作について)

サイト上のファイル / フォルダ / ライブラリに対して、以下の操作は行えません。

- ファイル / フォルダ / ライブラリの以下の操作
	- − フォルダの割り当て
	- − 名前の変更
		- サブフォルダやファイルが存在するフォルダの名前
		- 128 文字を超えたファイル名の指定

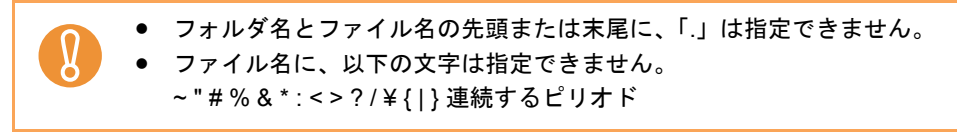

− コピー

- フォルダのコピー
- サイト内でのファイルのコピー
- ローカルフォルダからサイトへの、ファイル名が 128 文字を超えるファイル のコピー
- サイトからローカルフォルダへの、ファイル名が 110 バイトを超えるファイ ルのコピー
- − サブフォルダやファイルが存在するフォルダの削除
- − 移動
- − 元に戻す
- − 開く(ファイル名が 110 バイトを超えるファイル)
- − サムネイル表示(ファイル名が 110 バイトを超えるファイル)
- − オフィス機能(ファイル名が 110 バイトを超えるファイル)

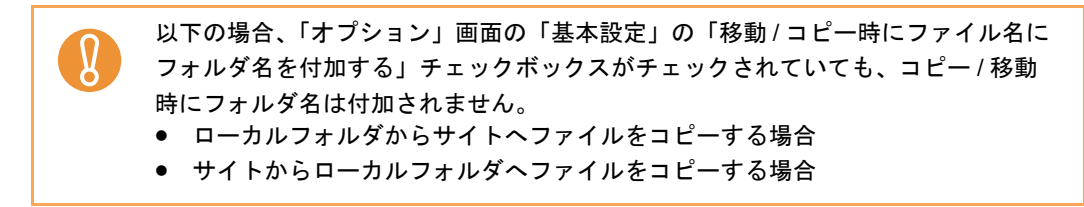

● ファイルの編集

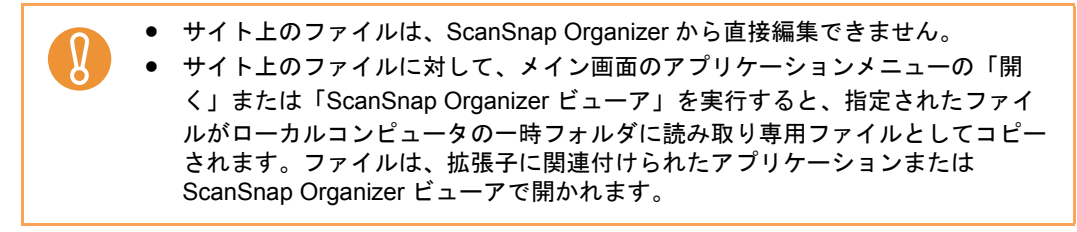

- ファイルのインポート / エクスポート
- 検索可能な PDF ファイルへの変換
- キーワードの設定
- ファイルの振り分け
- タイムスタンプ付き雷子署名の付与

#### <span id="page-39-2"></span>**Scan to Microsoft SharePoint**

Scan to Microsoft SharePoint を使用して SharePoint と連携すると、メイン画面から Scan to Microsoft SharePoint の画面を表示して、SharePoint のサイトにファイルを保 存できます。

この機能は、以下の組み合わせで使用できます。

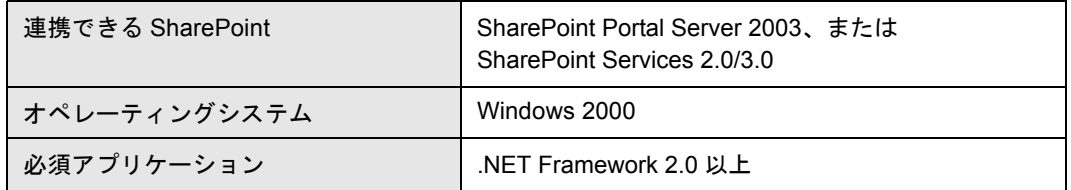

Scan to Microsoft SharePoint の詳細は、Scan to Microsoft SharePoint のユーザーズガ イドを参照してください。

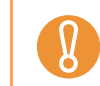

Scan to Microsoft SharePoint を使用して連携した場合、ファイルをサイトに保存す る操作のみ行えます。それ以外の操作は行えません。

### <span id="page-39-1"></span><span id="page-39-0"></span>■ Office Live との連携

Scan to Microsoft SharePoint をインストールして Office Live と連携すると、PDF ファイル を Web サイトに保存できます。

Office Live の詳細は、Microsoft 社の Web ページを参照してください。

<span id="page-40-1"></span>付録 **A**

# ヘルプの起動方法

<span id="page-40-0"></span>この付録では、ScanSnap Organizer ヘルプの起動方法について説明します。 ScanSnap Organizer ヘルプは、以下の方法で起動します。

### メイン画面またはビューア画面から起動する

ScanSnap Organizer の使用中にヘルプを起動するには、キーボードの「F1」キーを押すか、

画面の右上にあるヘルプボタン( ◎ ) をクリックします。

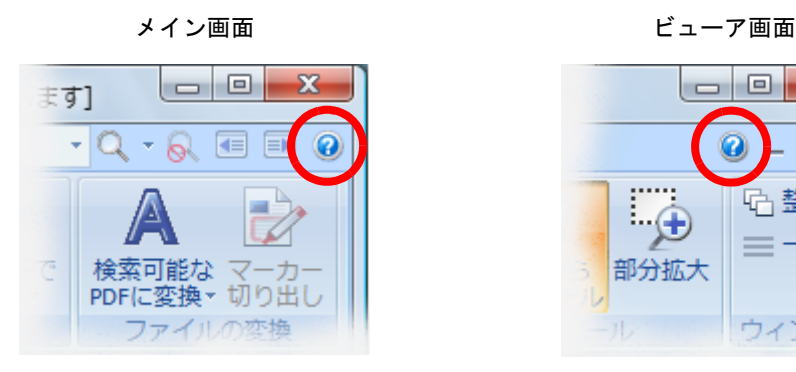

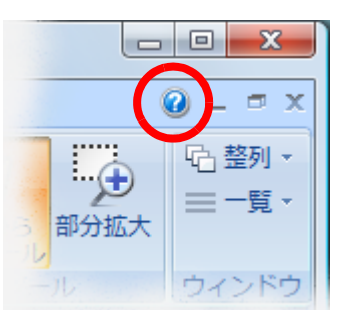

### 画面上の[ヘルプ]ボタンから起動する

ScanSnap Organizer の使用中に表示される画面に[ヘルプ]ボタンがあるときは、クリッ クしてヘルプを起動できます。この場合は、表示中の画面について説明するトピックが表示 されます。キーボードの「F1」キーを押して表示することもできます。

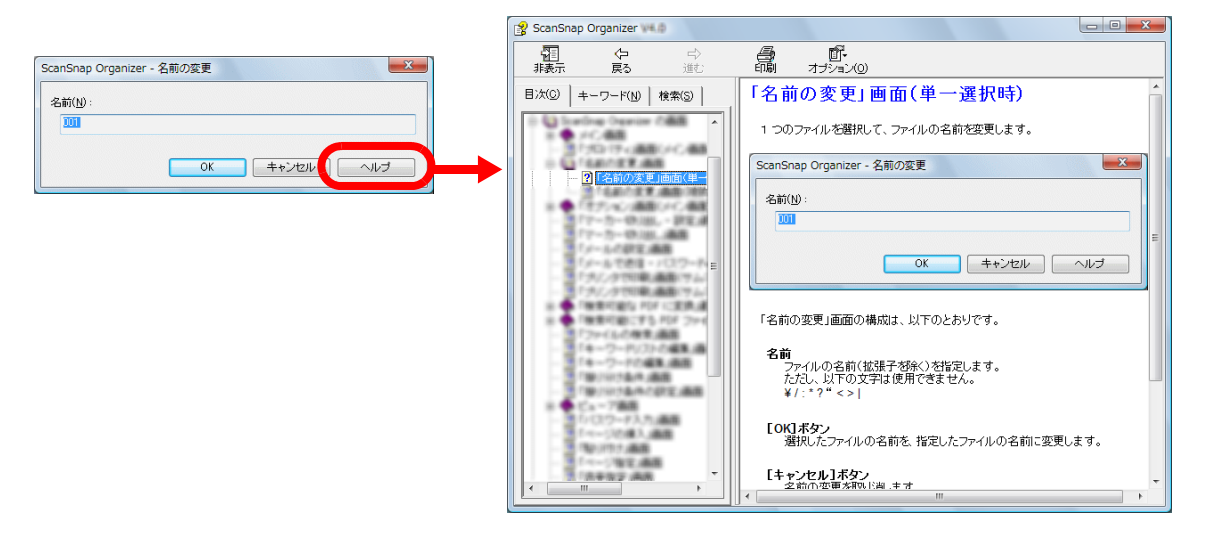

<span id="page-41-1"></span>付録 **B**

**START OF BUILDING** 

# インストール **/** アンインストール

<span id="page-41-0"></span>この付録では、ScanSnap Organizer のインストールおよびアンインストール方法について 説明します。

### <span id="page-41-5"></span><span id="page-41-2"></span>■ インストール

<span id="page-41-4"></span>インストール方法については、ScanSnap スタートアップガイドを参照してください。

# <span id="page-41-3"></span>■ アンインストール

アンインストール方法については、ScanSnap オペレーターガイドを参照してください。

# <span id="page-42-0"></span>索 引  $\blacktriangle$

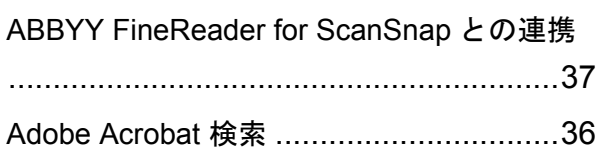

# $\mathsf{M}$

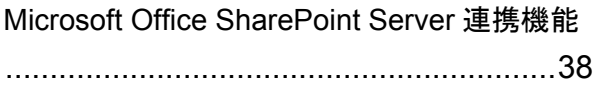

# $\overline{O}$

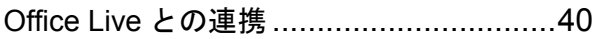

# S

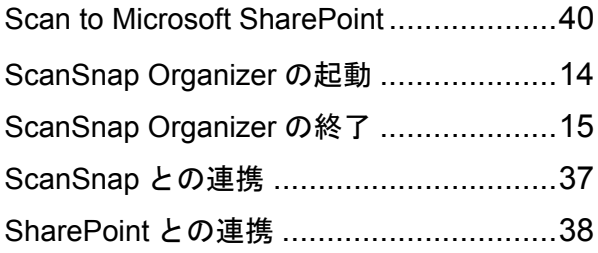

# $\overline{\mathsf{W}}$

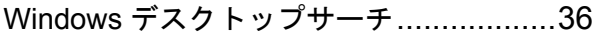

# あ行

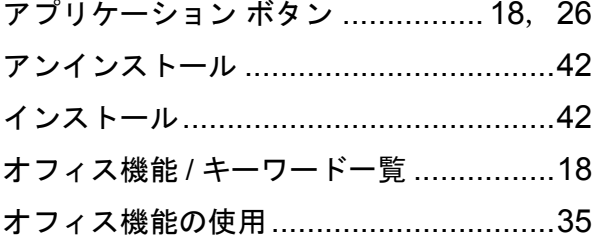

# か行

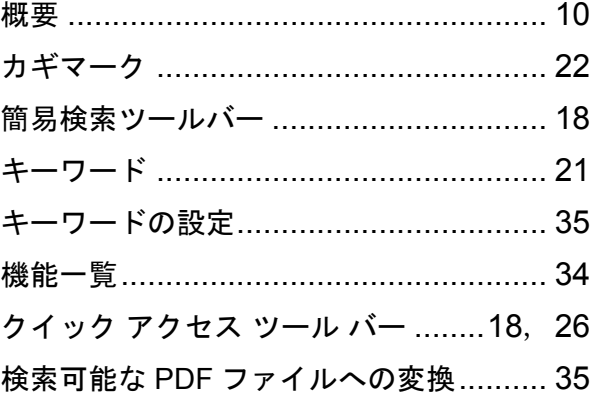

# さ行

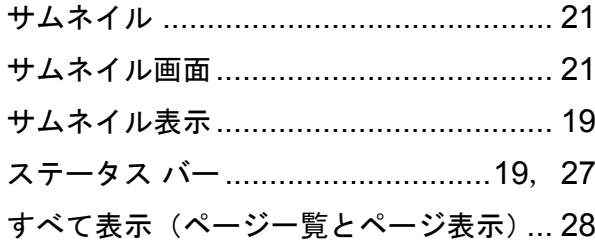

# た行

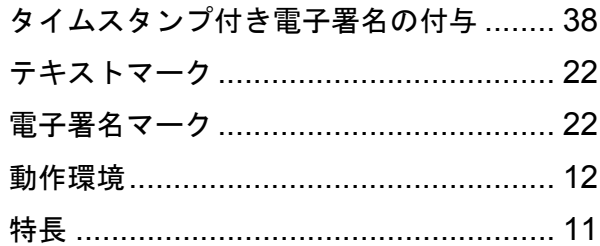

# は行

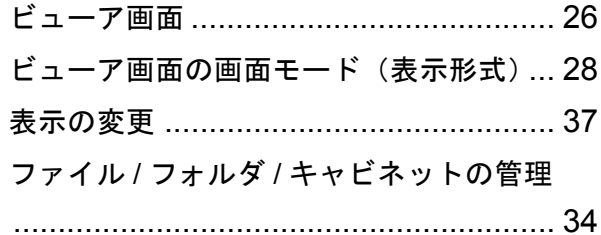

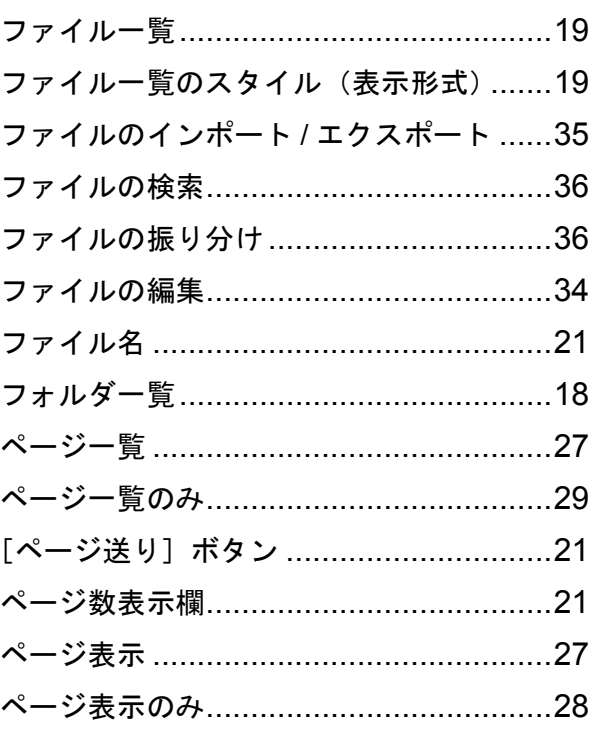

# ま行

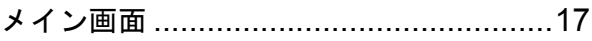

# ら行

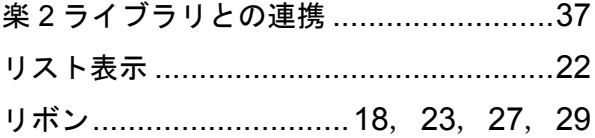

## **ScanSnap Organizer** ユーザーズガイド **P2WW-2620-01Z0**

発行日 2008 年 12 月

発行責任 株式会社 PFU

● 本書の内容は、改善のため予告なく変更することがあります。

- ●本書に記載されたデータの使用に起因する、第三者の特許権およびその他の権利 **の侵害については、当社は一切その責任を負いません。**
- ●無断転載を禁じます。